# GROUPE DE LA BANQUE AFRICAINE DE DEVELOPPEMENT

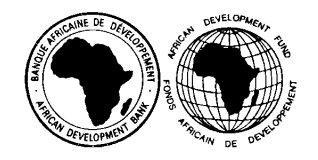

# GUIDE DE L'UTILISATEUR

# CLIENT CONNECTION

Ce guide d'utilisateur se compose de deux parties pour permettre à l'utilisateur autorisé de pouvoir consulter en temps réel des informations de décaissement, des informations relatives au service de la dette et de soumettre des documents de décaissement de même que des réclamations.

La Banque se réserve le droit de modifier le contenu de ce guide sans préavis.

# **PARTIE I**

- Procédures d'inscription à la plateforme
- Consultation des rapports de décaissement
- Renouvellement de mot de passe

# **PARTIE II**

- Aperçu de l'espace client
- Accès au menu fonctionnel
- Utilisation de l'espace client

# 2019

# Manuel d'utilisateur de la plateforme Client Connexion

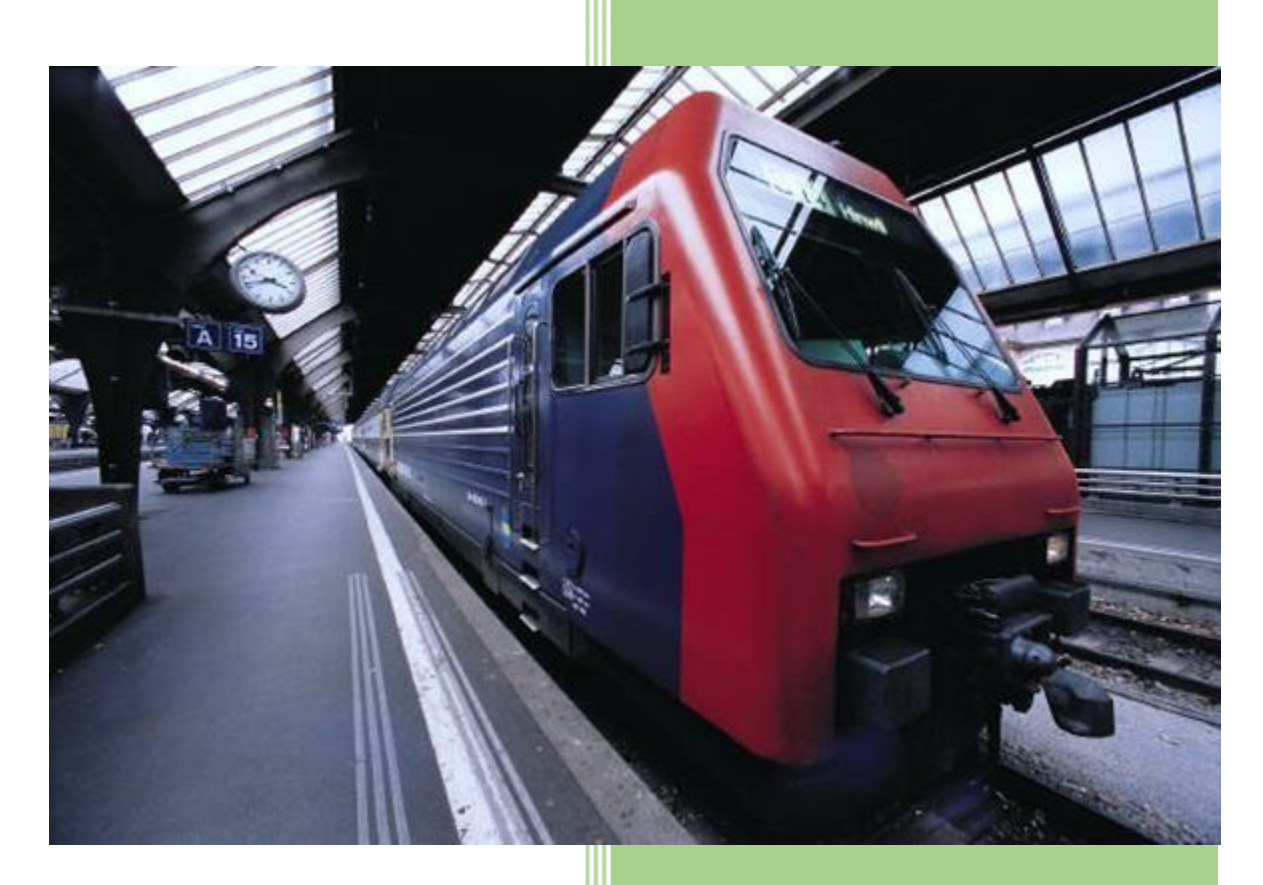

Banque Africaine de Développement

### SOMMAIRE

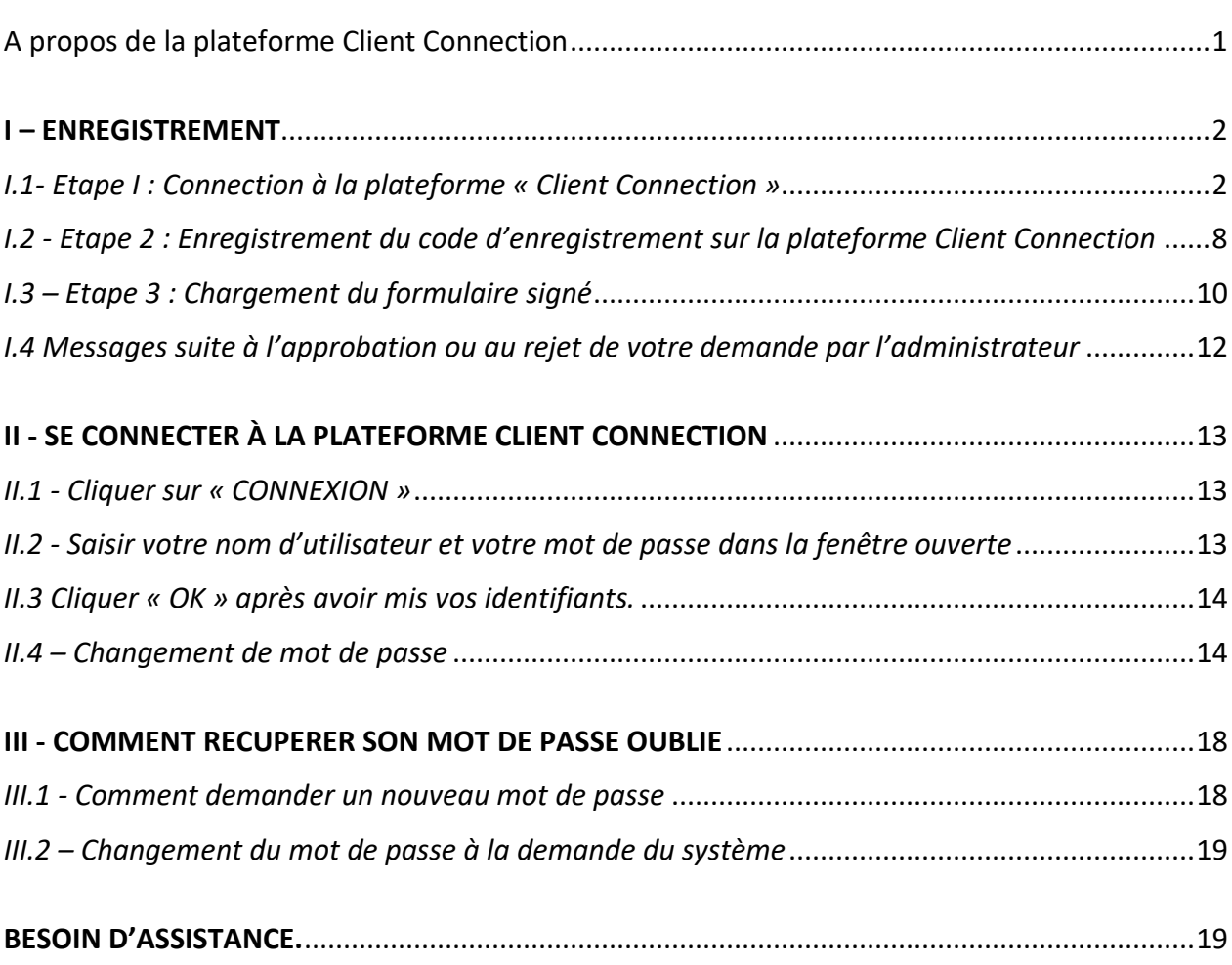

# <span id="page-3-0"></span>A propos de la plateforme Client Connection

La Banque africaine de développement a mis en place une plateforme de consultation des données de décaissement dénommée « Client Connection » sur les projets en cours d'exécution dans ses pays membres régionaux.

Vous accèderez à la plateforme via https://clientconnection.afdb.org. Cela vous permettra après autorisation, d'avoir, entre autres, des informations concernant:

- (i) La situation de vos demandes de décaissement en instance à la Banque ;
- (ii) La liste des demandes de décaissements confirmés;
- (iii) La situation des avances au compte spécial ;
- (iv) La liste des contrats approuvés ;
- (v) D'autres ressources utiles pour l'administration des projets financés par la Banque africaine de développement.

Client Connection est un service d'information exploitable sur Internet : Chrome, Firefox, Edge. Il est accessible aux Emprunteurs, aux Garants des prêts contractés auprès du Groupe de la Banque africaine de développement ainsi qu'aux Organes d'exécution des projets financés par le Groupe de la Banque.

Client Connection permet aux partenaires du Groupe de la Banque africaine de développement d'accéder à des informations liées à leurs prêts et dons en se connectant à un site Web sécurisé et protégé à l'aide d'un mot de passe.

# <span id="page-4-0"></span>**I – ENREGISTREMENT**

<span id="page-4-1"></span>*I.1- Etape I : Connection à la plateforme « Client Connection »*

Connectez-vous à la plate-forme en tapant dans votre navigateur:

[https://clientconnection.afdb.org](https://clientconnection.afdb.org/)

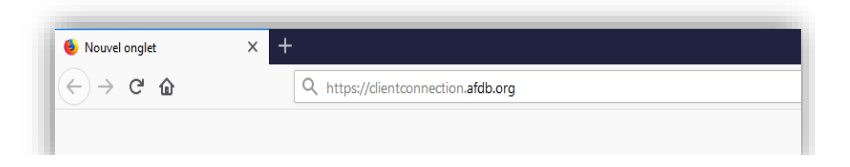

## a. Vous accèderez à l'écran ci-dessous

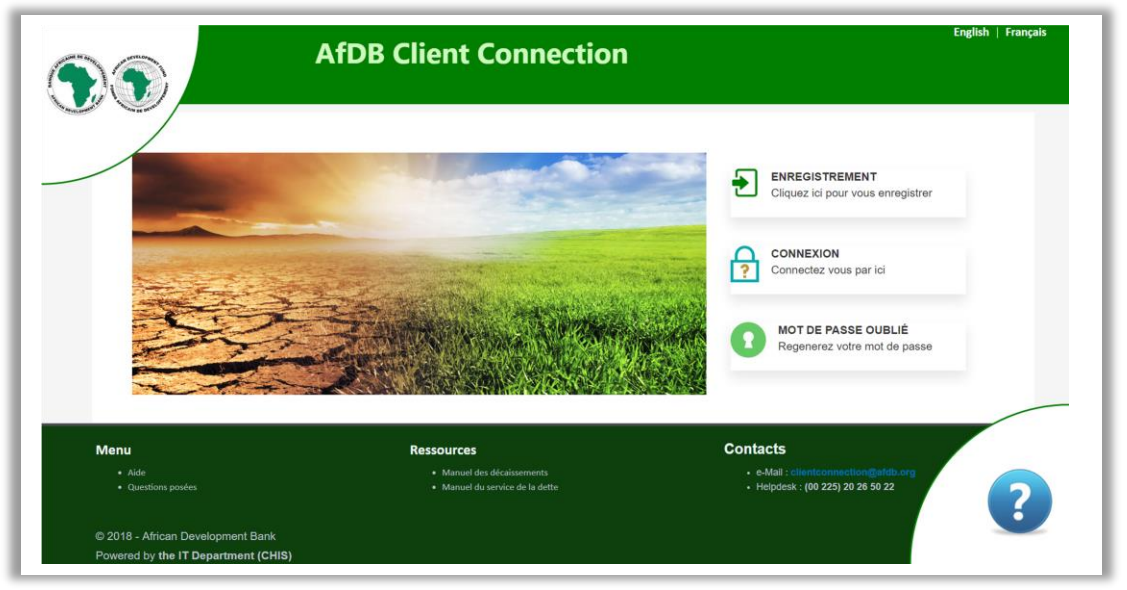

b. Choisissez votre langue de travail (Voir flèche)

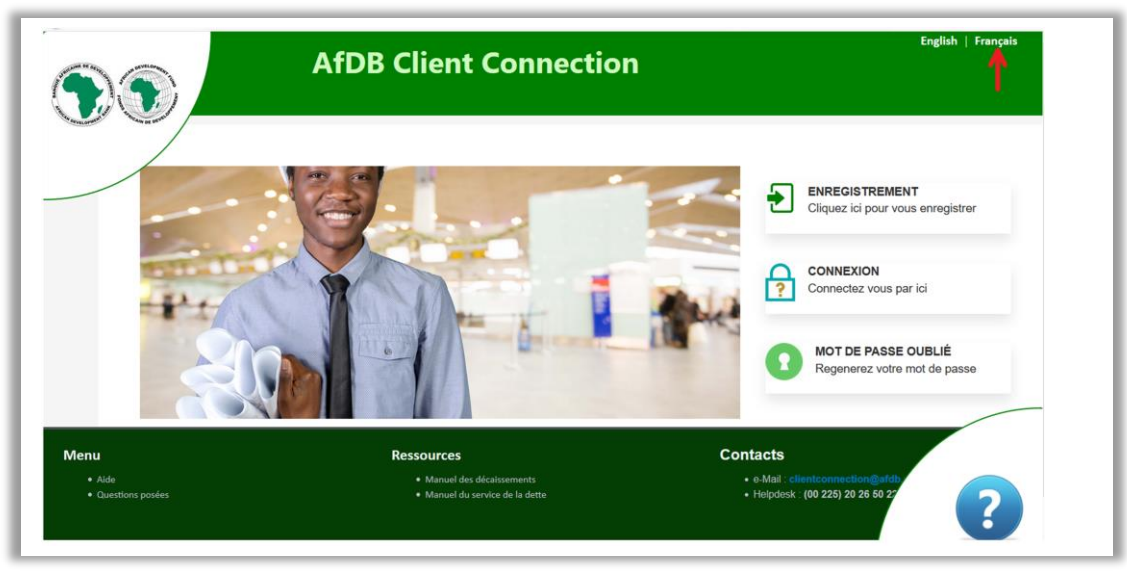

c. Cliquez sur « ENREGISTREMENT » en haut à droite

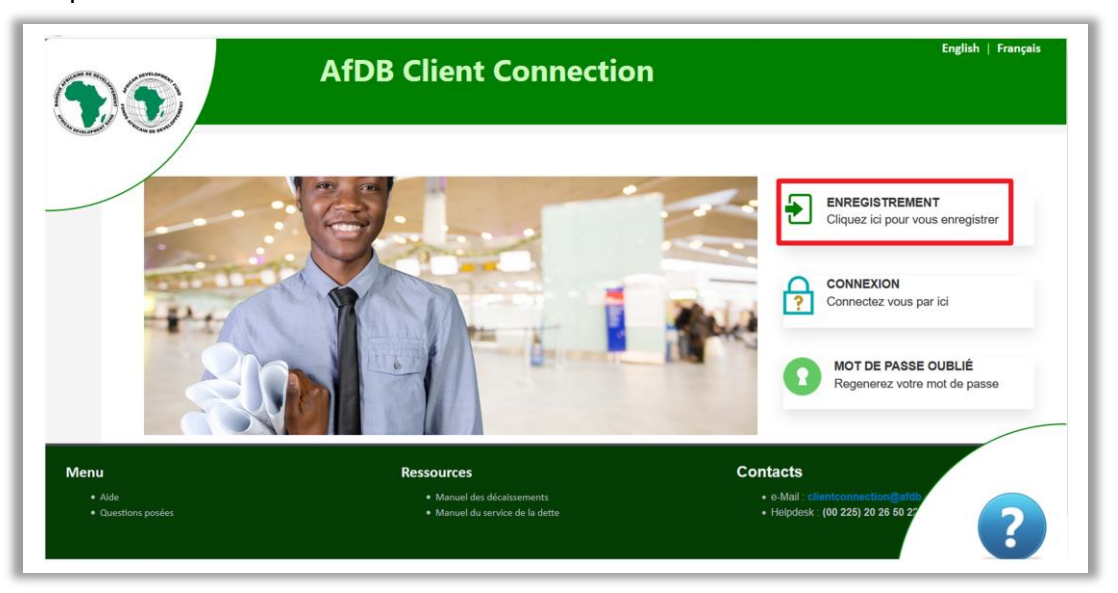

*(i) Acceptez les Clauses de confidentialité en cochant la case dédiée*

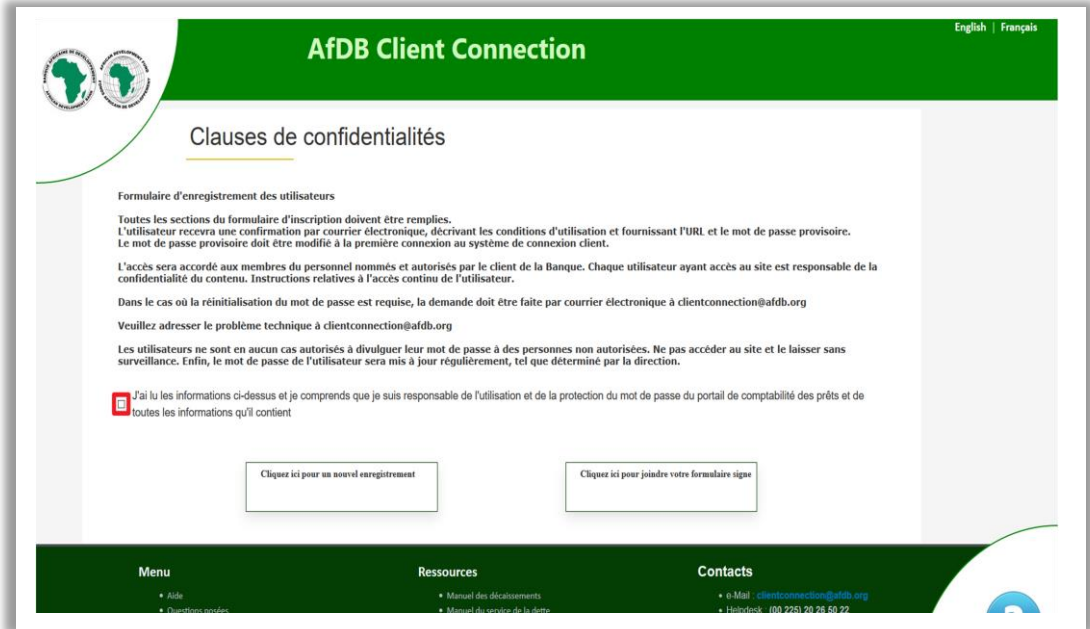

3

*(ii) Cliquez sur la case : « Cliquer ici pour un nouvel enrégistrement »*

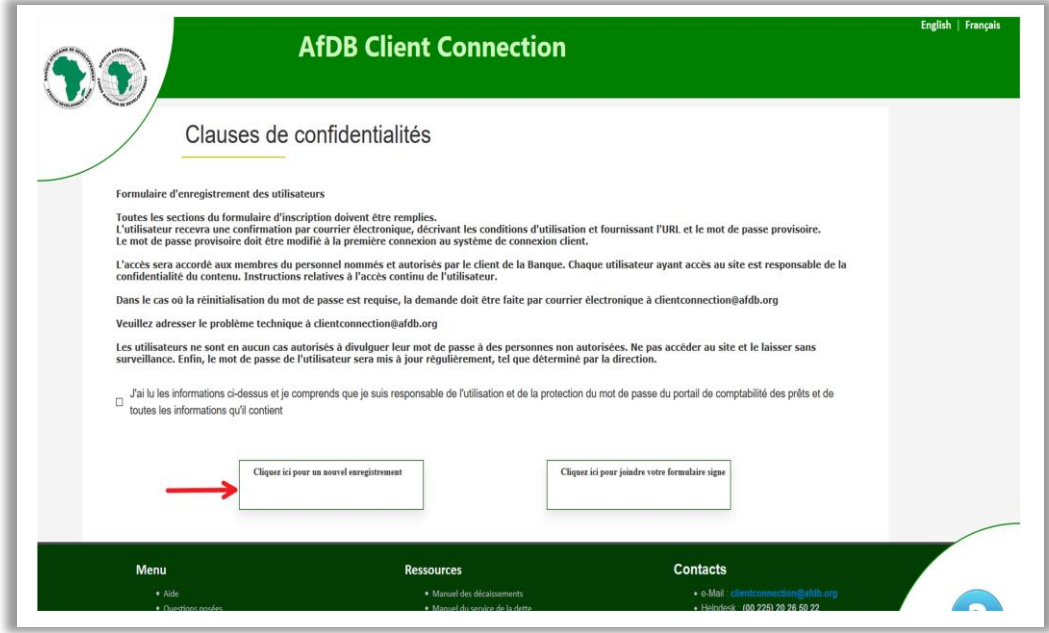

*(iii)Remplir Les Champs « NOM » et « e-Mail » avec vos informations*

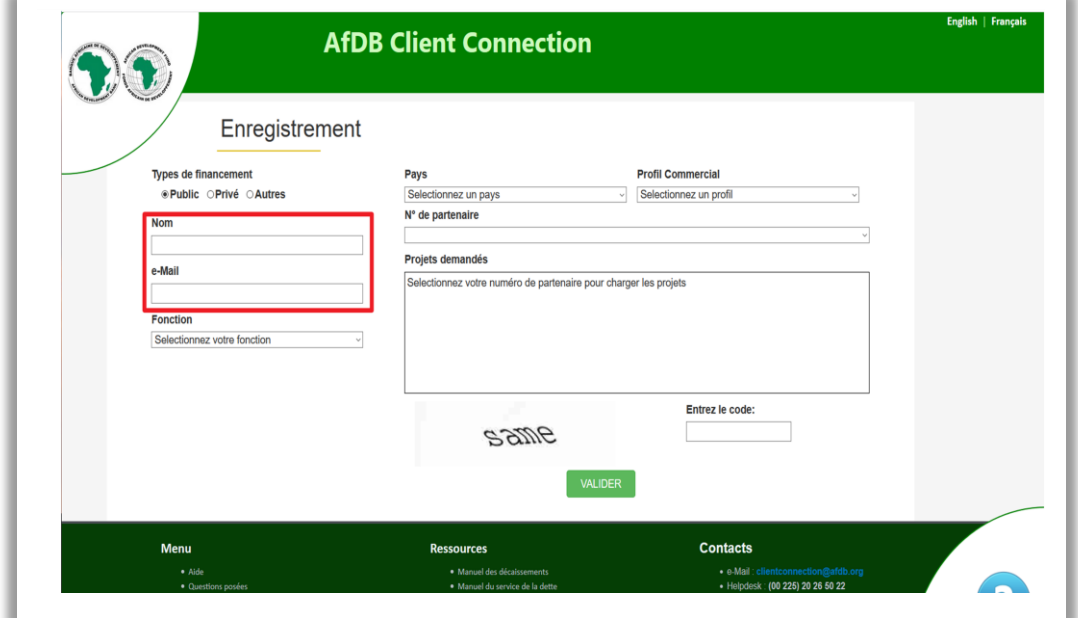

# *(iv) Sélectionner dans la liste déroulante votre:*

« Fonction » ; « Pays » ; « Profil Commercial » ; « Numéro de Partenaire »

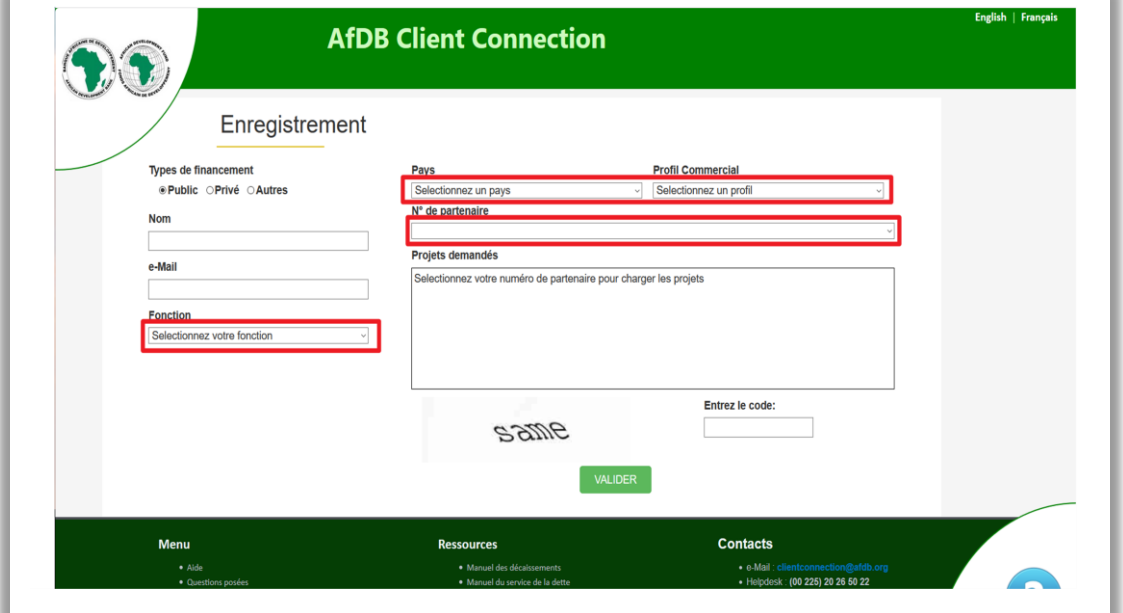

*(v) Choisir ses projets en cochant la case à gauche du nom du projet*

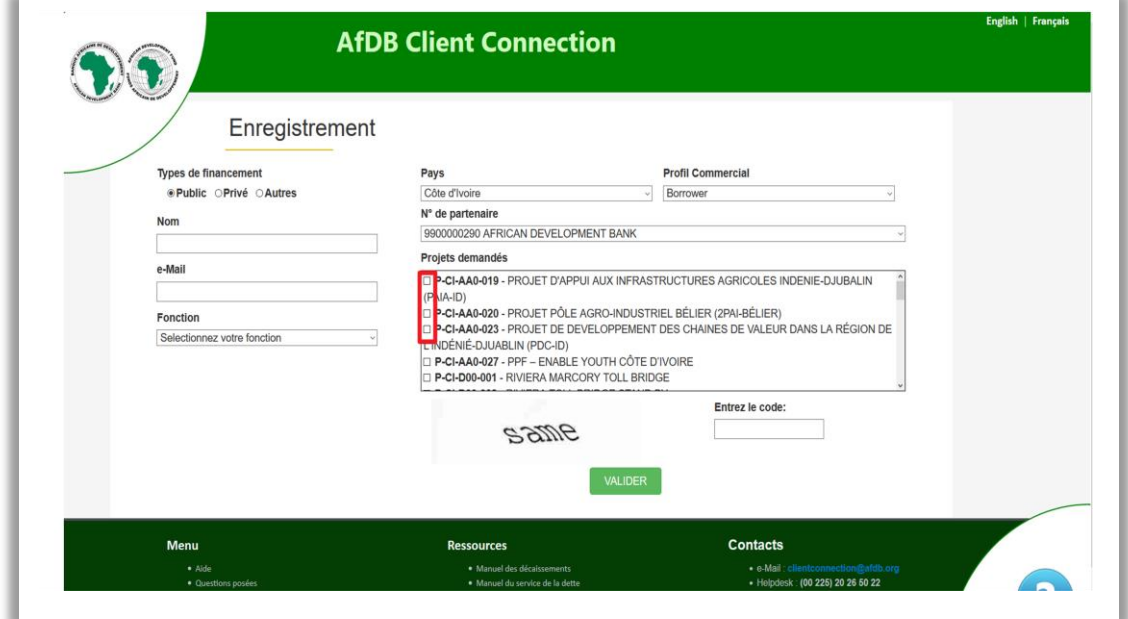

# *(vi) Saisir le Code de Sécurité dans la case dédiée*

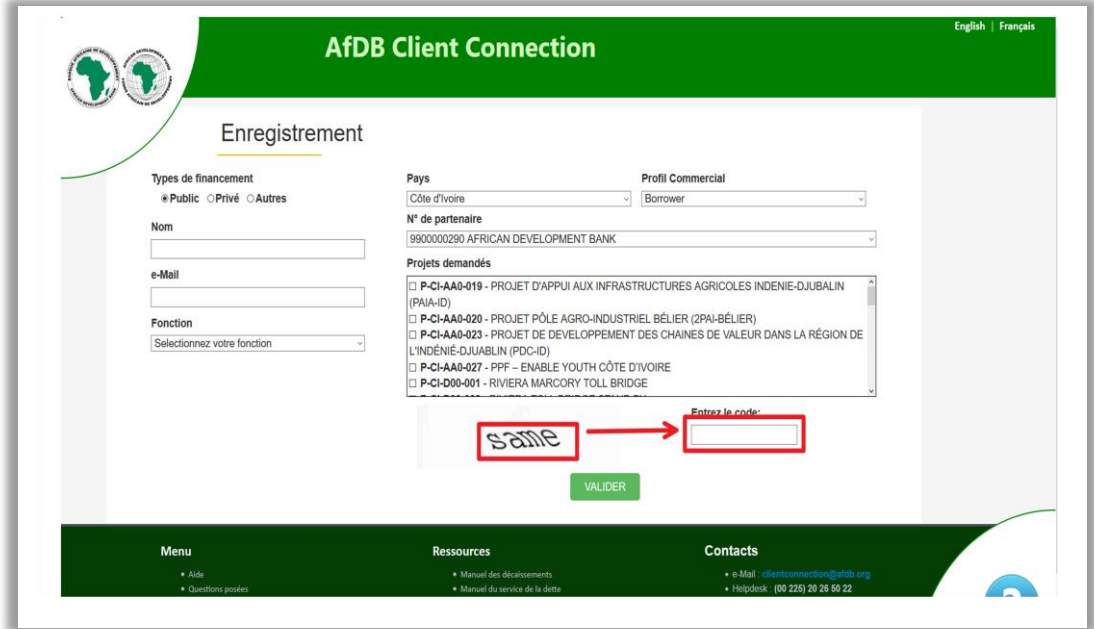

# *(vii) Soumettre en cliquant sur la case « VALIDER »*

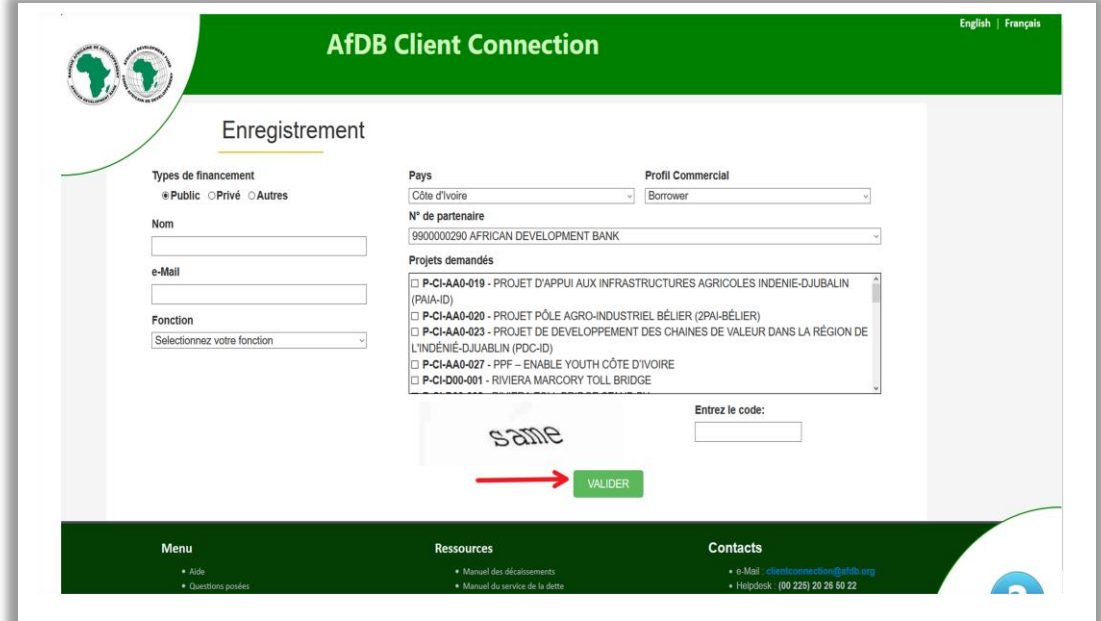

Après validation :

Le système automatiquement va afficher un message indiquant que le processus d'enregistrement a débuté et vous recevrez un email pour les procédures à suivre afin de finaliser votre enregistrement.

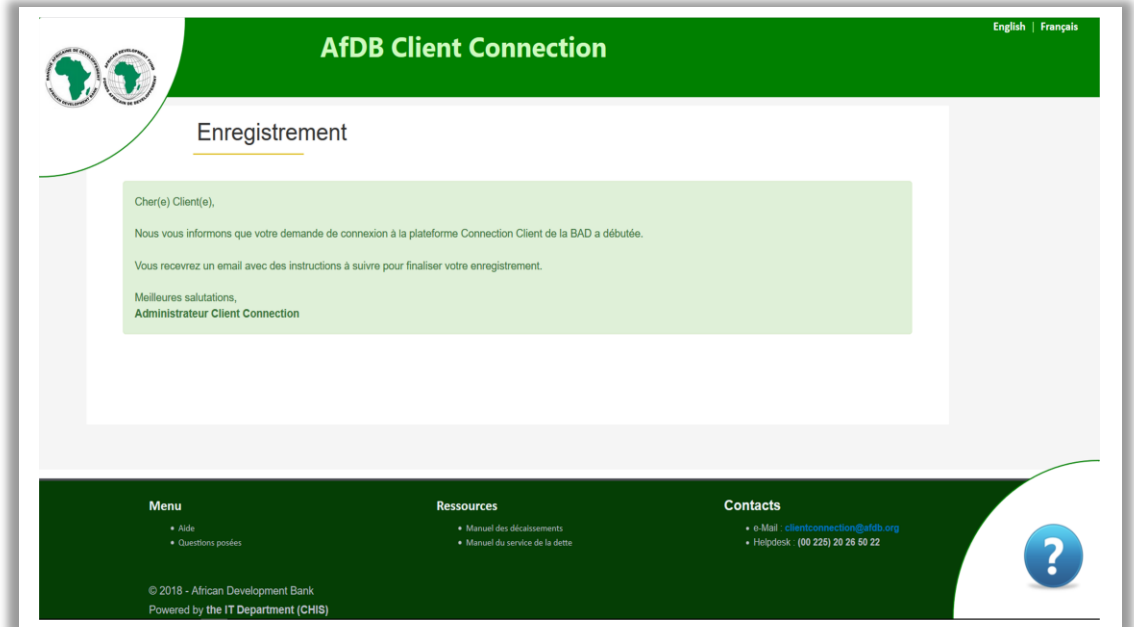

Dans votre email (à l'adresse renseignée lors de l'enregistrement)

Vous recevrez un courriel avec une pièce joint (authorizationform.pdf) venant du

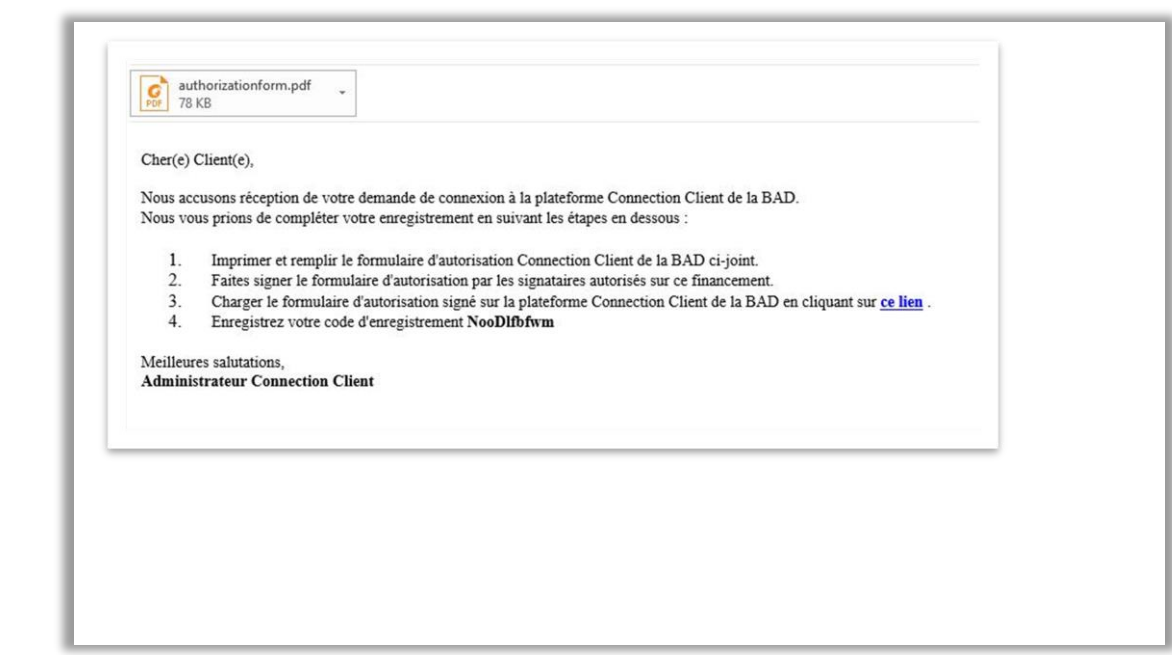

<span id="page-10-0"></span>*I.2 - Etape 2 : Enregistrement du code d'enregistrement sur la plateforme Client Connection* Il s'agira d'imprimer le document (authorizationform.pdf) que vous avez reçu par courrier électronique, le faire signer par les signataires autorisés et ensuite le charger sur la plateforme « *Client Connection »* de la Banque.

*a. Par le lien internet qui vous est fourni dans le courriel envoyé*

En cliquant sur « ce lien » dans le message, le système procède à une vérification en vous demandant d'entrer le code que vous avez reçu par courrier électronique.

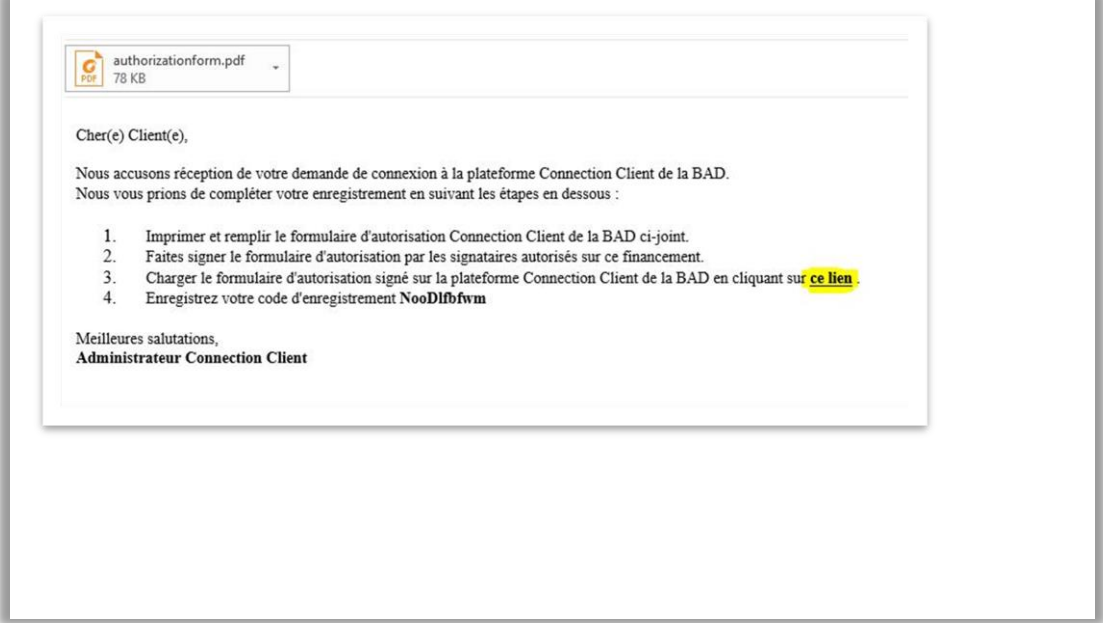

b. *Par la plateforme Client Connection en suivant l'étape I (voir plus haut) et choisir la seconde* option « Cliquez ici pour joindre votre formulaire signe ».

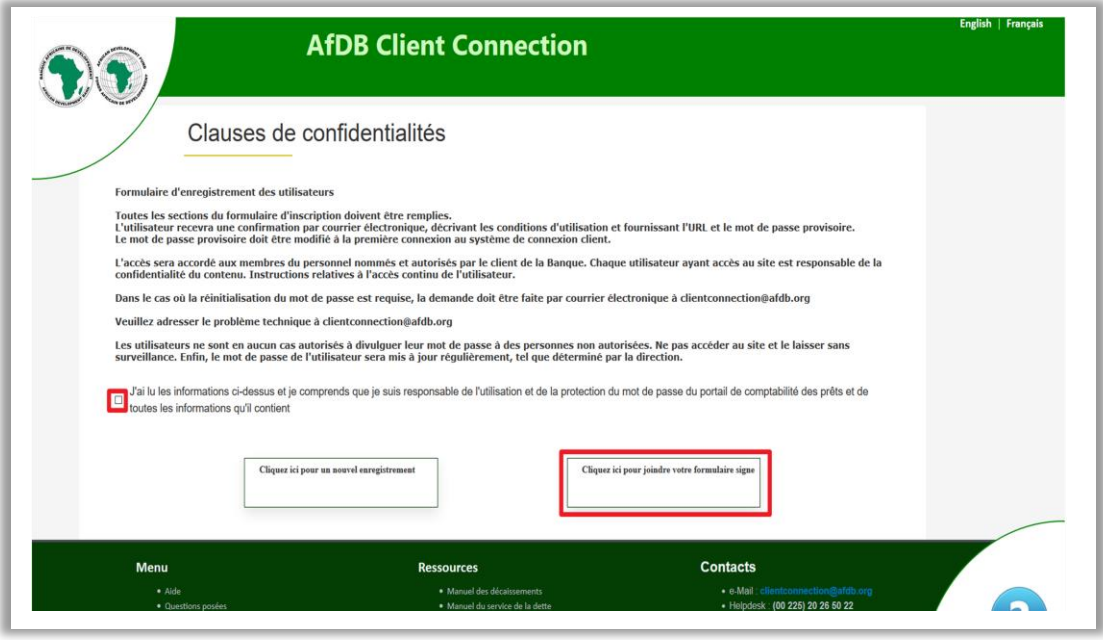

A partir de cette fenêtre :

- Accepter les clauses de confidentialité
- Cliquer « Cliquer ici pour joindre le formulaire signé »
- Saisir le Code reçu dans la fenêtre suivante

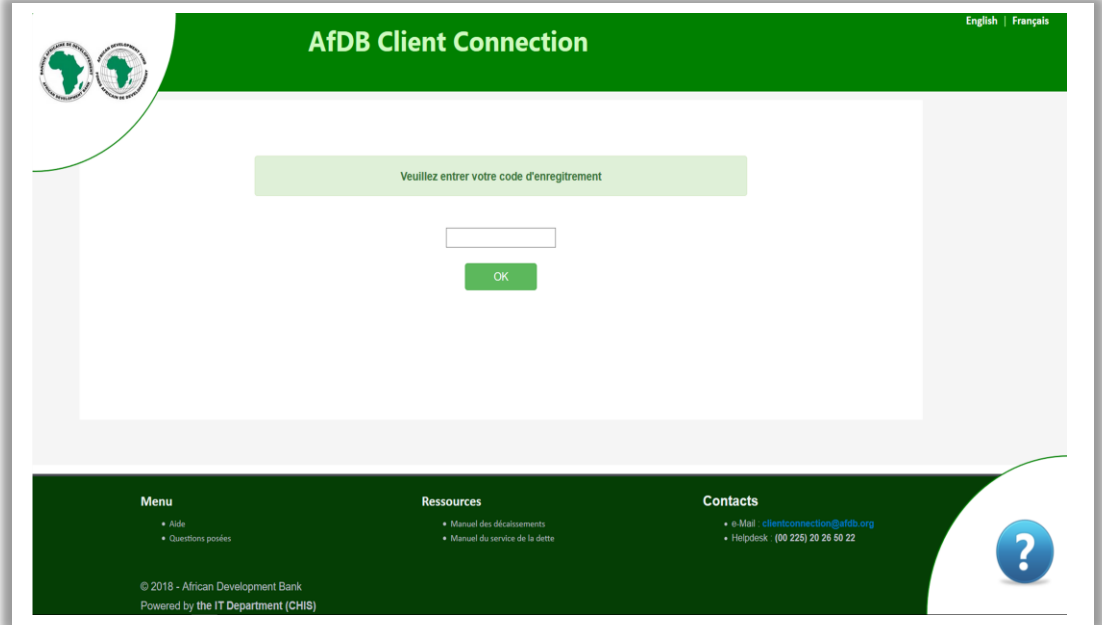

# **Une fois ce code entré, Appuyer OK.**

Le système vous redirigera vers l'interface d'ajout du document signé.

Un récapitulatif vous permet de contrôler vos détails (Nom, E-mail et N° de Partenaire).

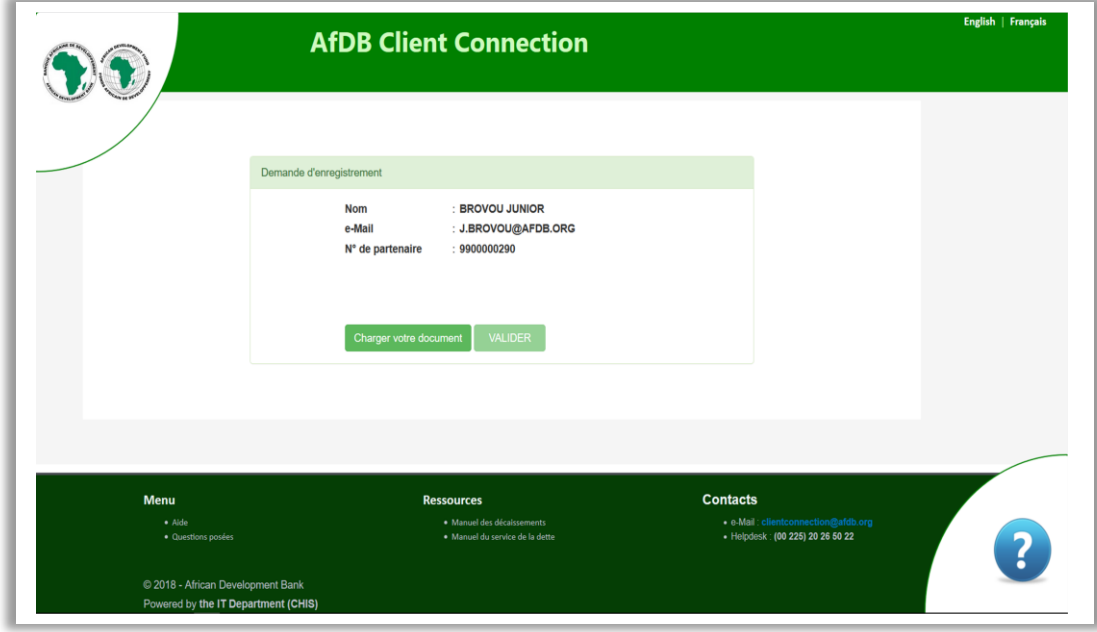

<span id="page-12-0"></span>*I.3 – Etape 3 : Chargement du formulaire signé*

*a. Cliquer sur « Charger votre document » Comme ci-dessous*

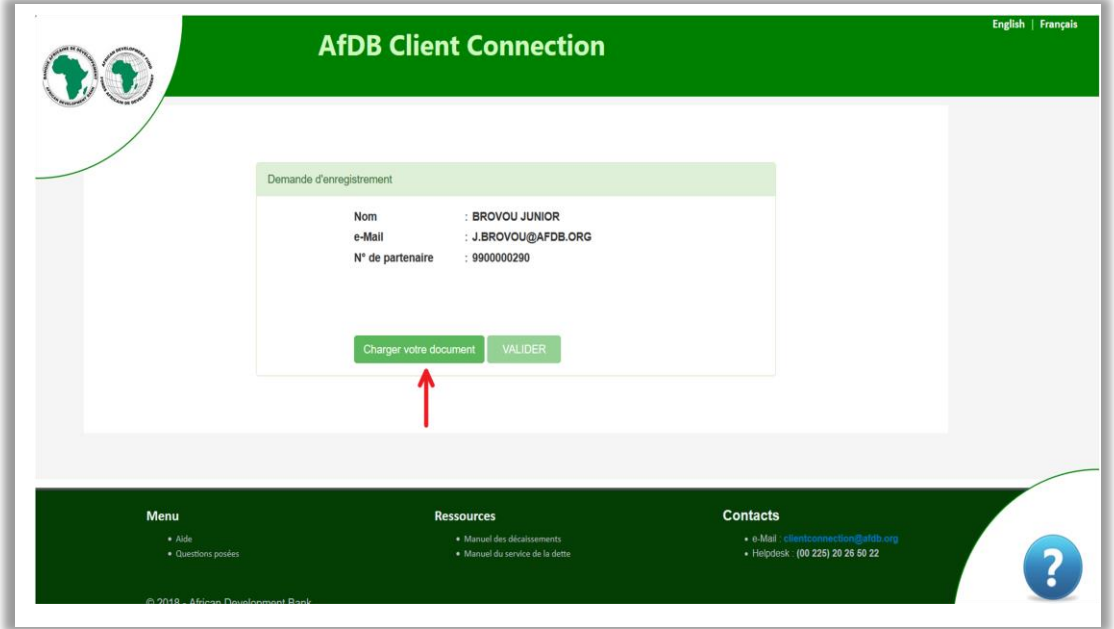

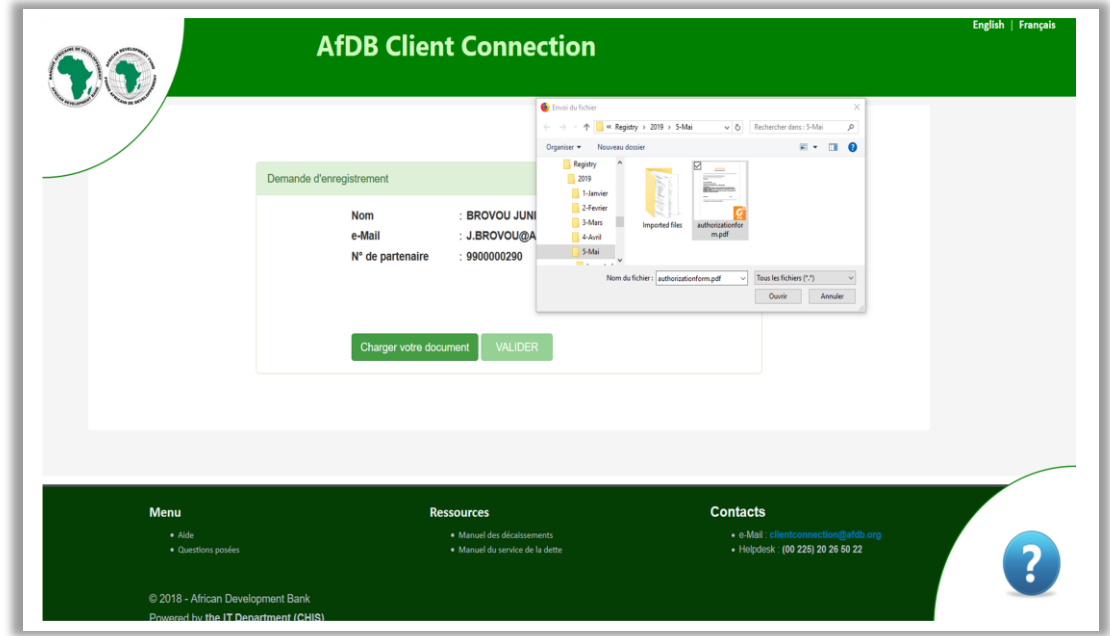

*b. Sélectionner le document à transmettre où il a été stocké puis cliquer « VALIDER »*

A la fin de ce processus, le système vous informe que votre enregistrement est à son terme et que l'administrateur vous contactera par email au plus dans 2 jours.

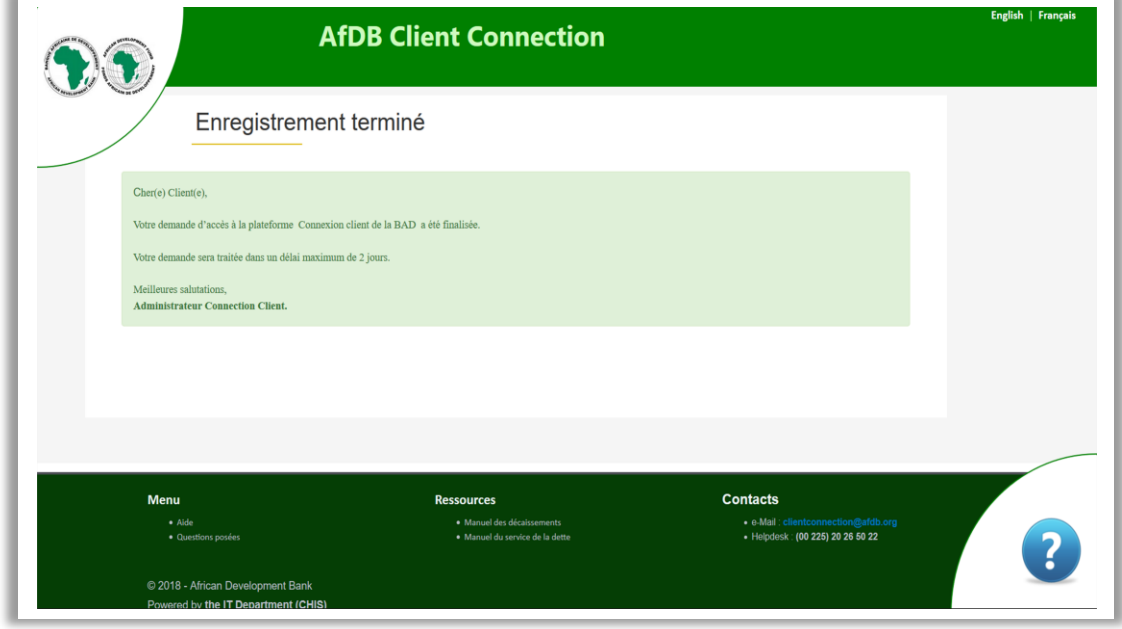

Après enregistrement, votre demande peut être acceptée ou rejetée pour diverses raisons. Le système vous avisera par courriel.

<span id="page-14-0"></span>*I.4 Messages suite à l'approbation ou au rejet de votre demande par l'administrateur*

*c. Message d'approbation de votre demande par de l'administrateur*

Votre demande sera approuvée par l'administrateur si le formulaire signé respecte les règles c'est-à-dire la signature correspondant et le nom du signataire sont identiques aux spécimens de signatures envoyés à la Banque et les projets sélectionnés vous sont assignés.

Dans ce cas, vous recevrez un email de l'administrateur comme celui en dessous.

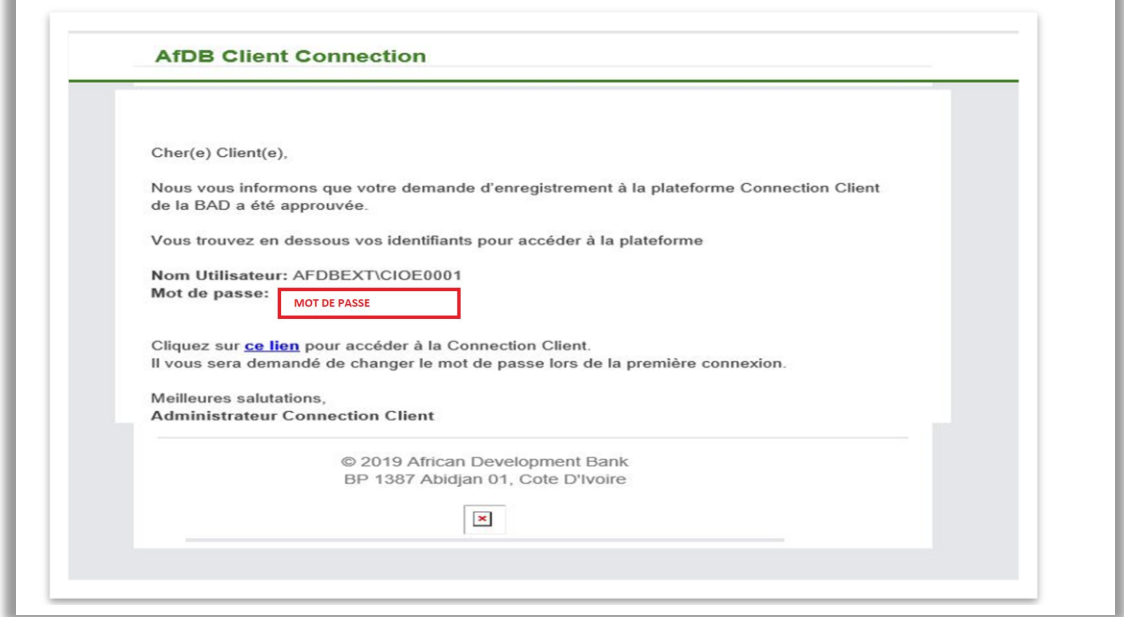

*d. Message de rejet de votre demande par de l'administrateur*

Lorsque votre demande est rejetée, vous recevrez un email de l'Administrateur comme celui en dessous :

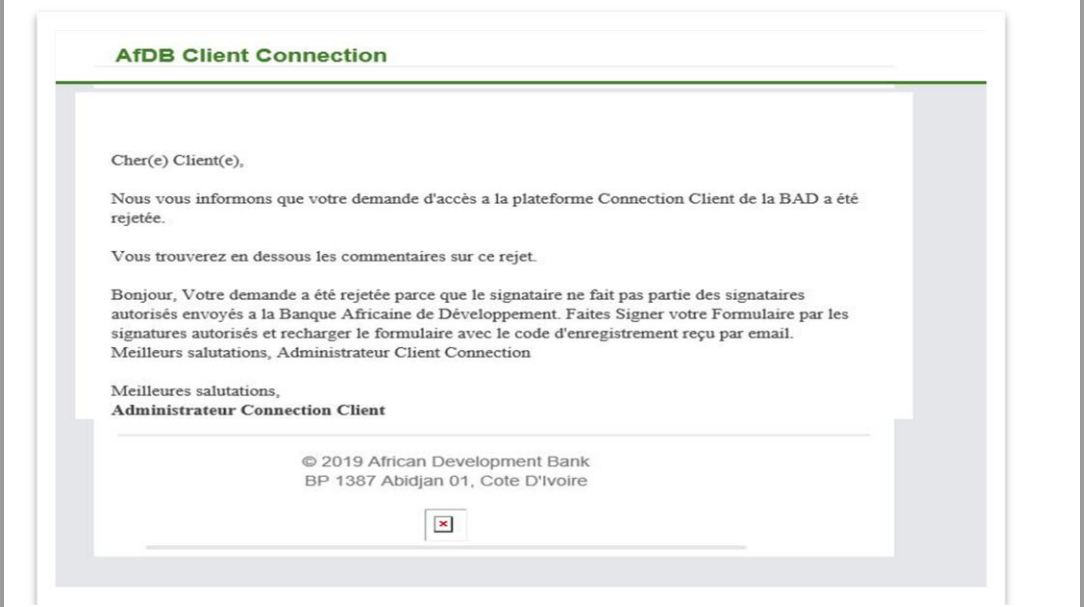

# <span id="page-15-0"></span>**II - SE CONNECTER A LA PLATEFORME CLIENT CONNECTION**

Vous deviez dans un premier temps cliquer sur ce lien [https://clientconnection.afdb.org](https://clientconnection.afdb.org/)

Ensuite cliquez sur « Connexion ».

<span id="page-15-1"></span>*II.1 - Cliquer sur « CONNEXION »*

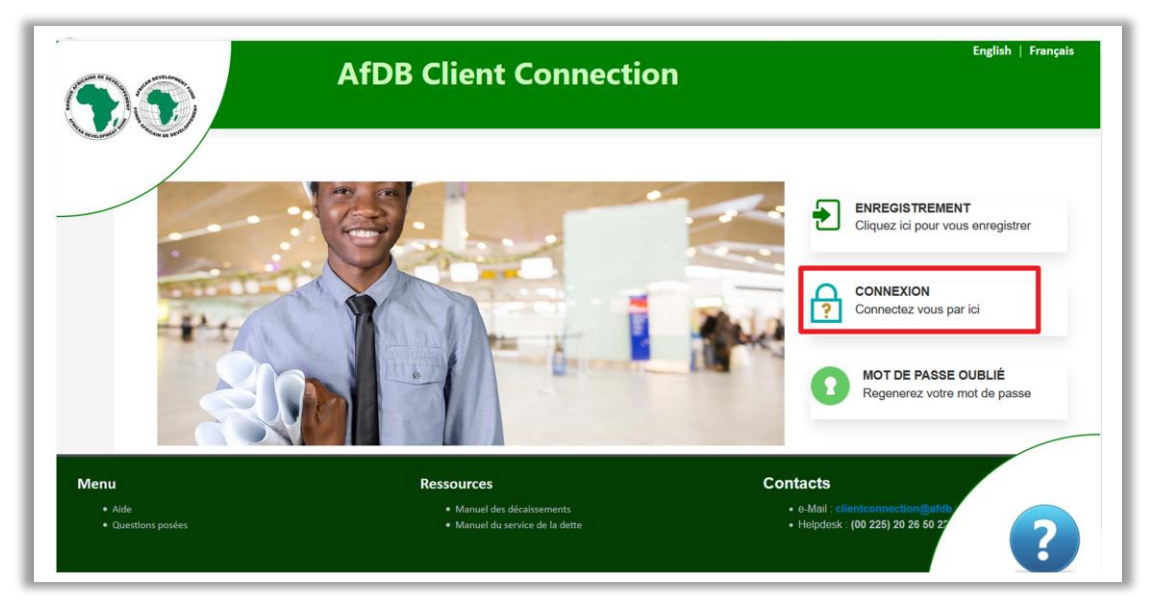

<span id="page-15-2"></span>*II.2 - Saisir votre nom d'utilisateur et votre mot de passe dans la fenêtre ouverte*

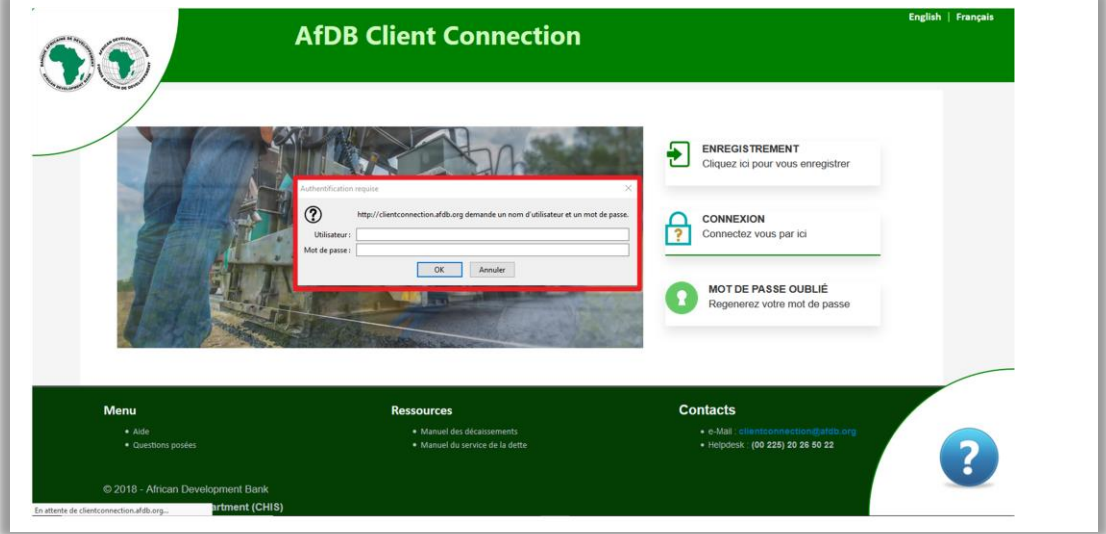

<span id="page-16-0"></span>*II.3 Cliquer « OK » après avoir mis vos identifiants.*

<span id="page-16-1"></span>*II.4 – Changement de mot de passe*

A la toute première connexion, le système vous redirigera vers un la page des identifiants et vous exigera de changer votre mot de passe pour plus de confidentialité.

Votre nom d'utilisateur et votre mot de passe vous ont été transmis après acceptation de votre demande d'inscription par la Banque africaine de développement.

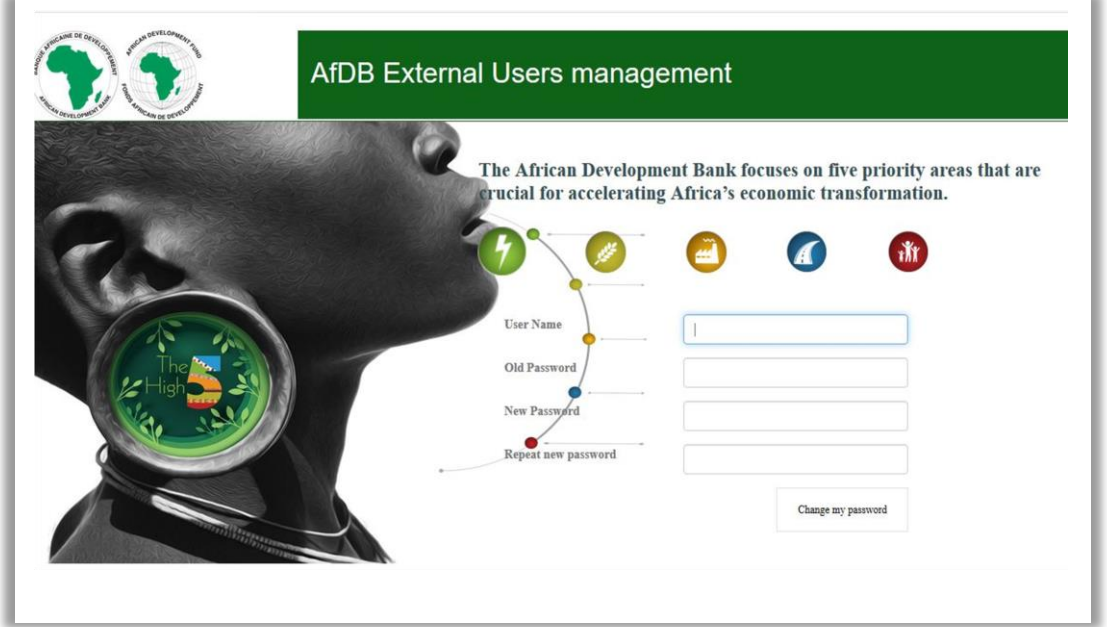

Renseignez les champs pour pouvoir vous connecter avec votre propre mot de passe.

- Saisissez votre nom d'utilisateur comme donné par le système dans « USER NAME ».
- Dans le champ « Old Password » : mettez le mot de passe donné par le système
- Dans le champ « New Password » : saisissez votre propre et nouveau mot de passe
- Le même mot de passe sera repris dans le champ « Repeat new password »
- Puis Cliquer sur « Change my password »

Lorsque les informations saisies sont correctes, la page ci-dessous s'ouvrira

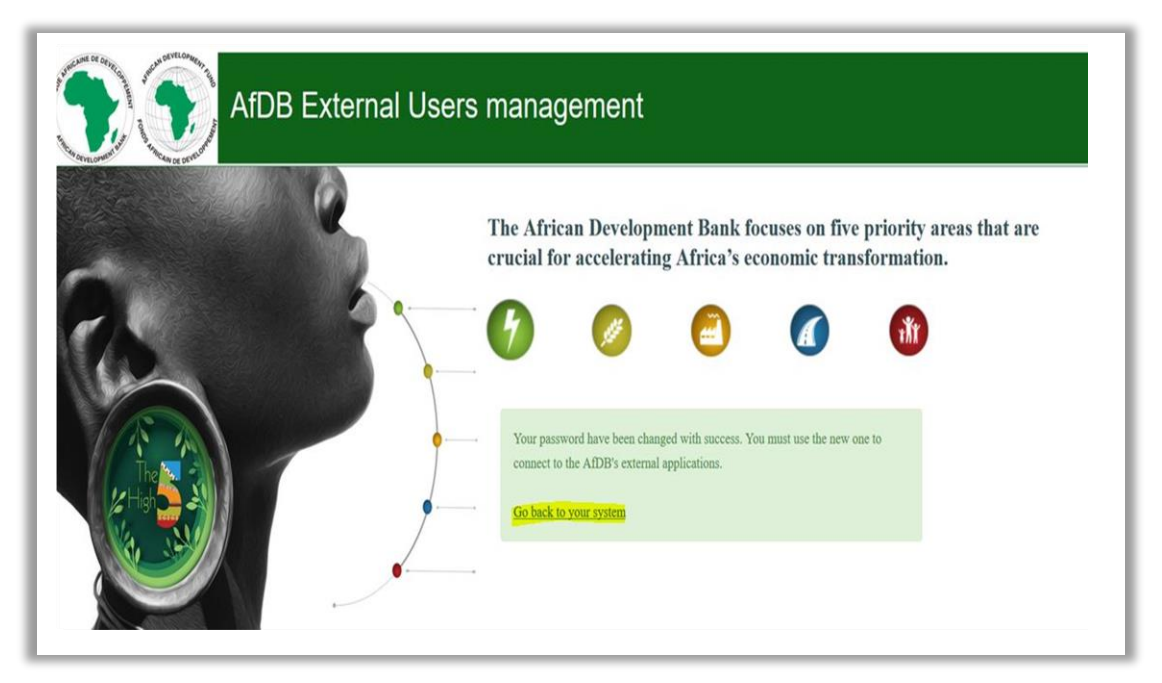

Cliquez sur le lien « Go back to your system » et le système vous demandera de vous authentifier.

Une fois connecté, le système vous redirigera vers la page sur laquelle vous pouvez voir vos rapports. Aussi, vous pourrez à cliquer sur « Menu 'Accéder aux rapports' » NB : Le système n'affichera pas les rapports des projets clôturés.

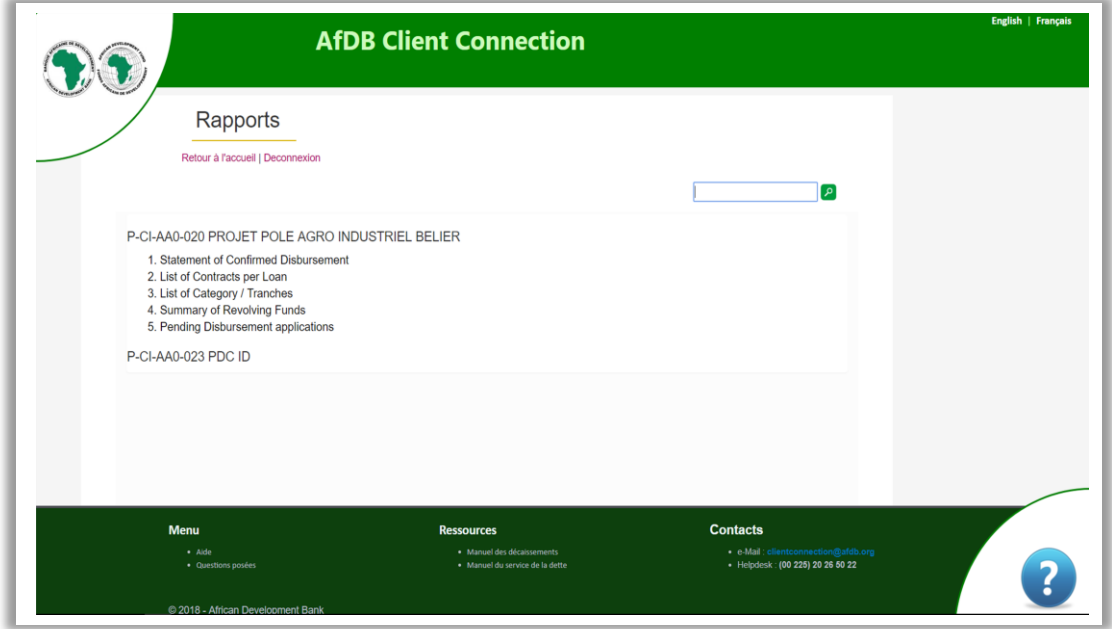

**La fenêtre à droite vous permet de rechercher et d'afficher les rapports d'un projet spécifique.**

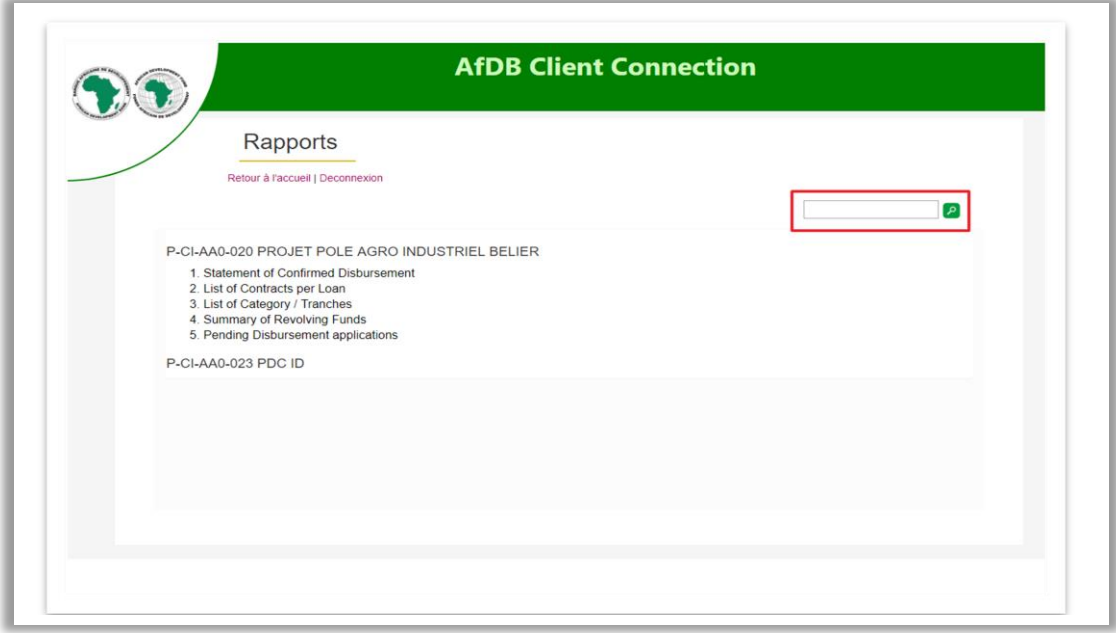

Cliquer « Retour à l'accueil » pour revenir au menu principal

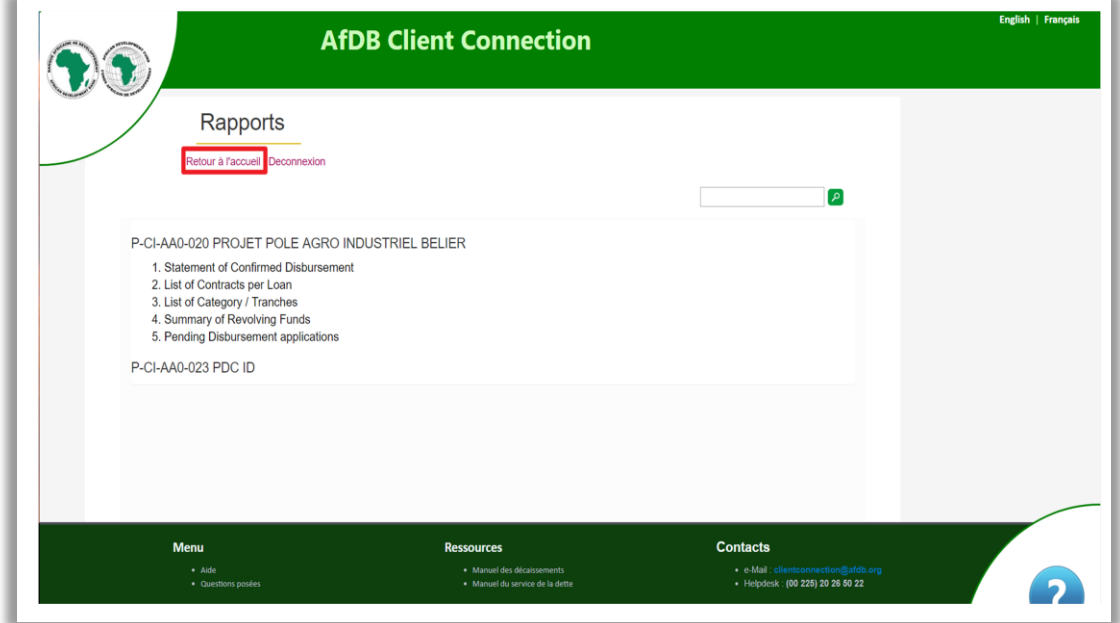

Vous pouvez accéder à vos rapports

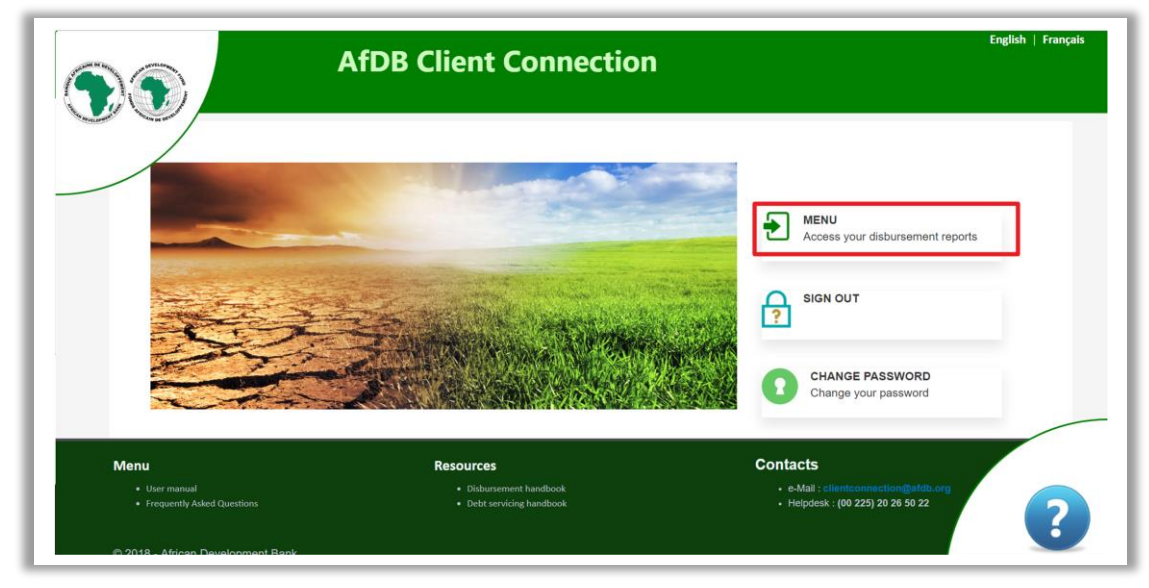

Pour vous déconnecter de la plateforme Client Connection

Cliquer sur « Déconnexion » puis vous fermez votre navigateur.

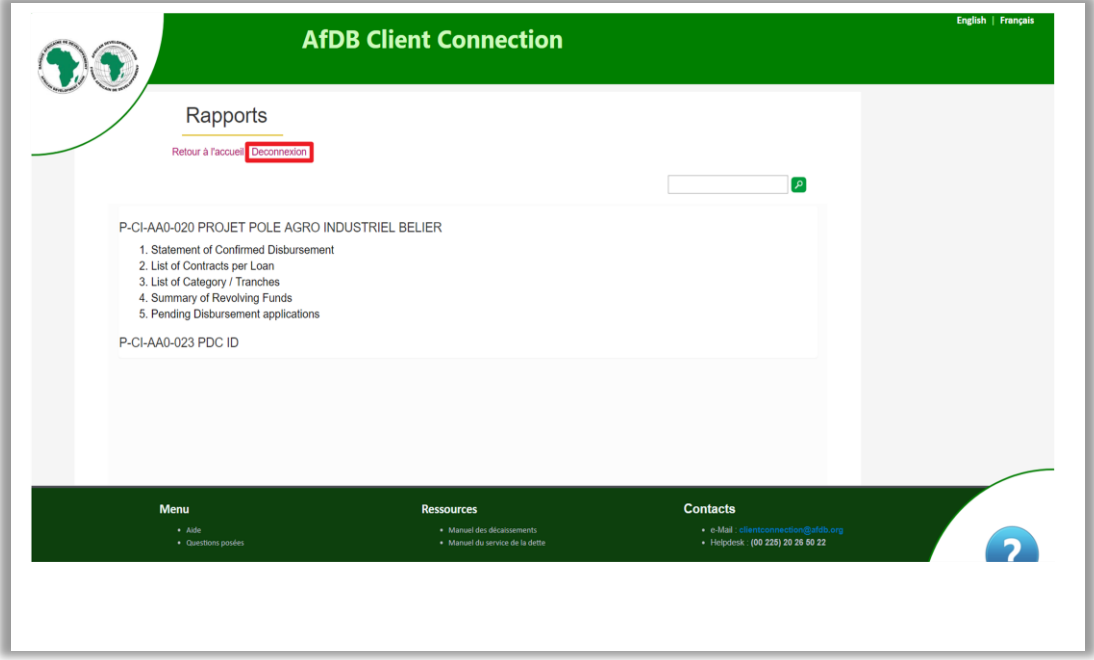

Vous pouvez obtenir de l'aide en ligne en cliquant sur

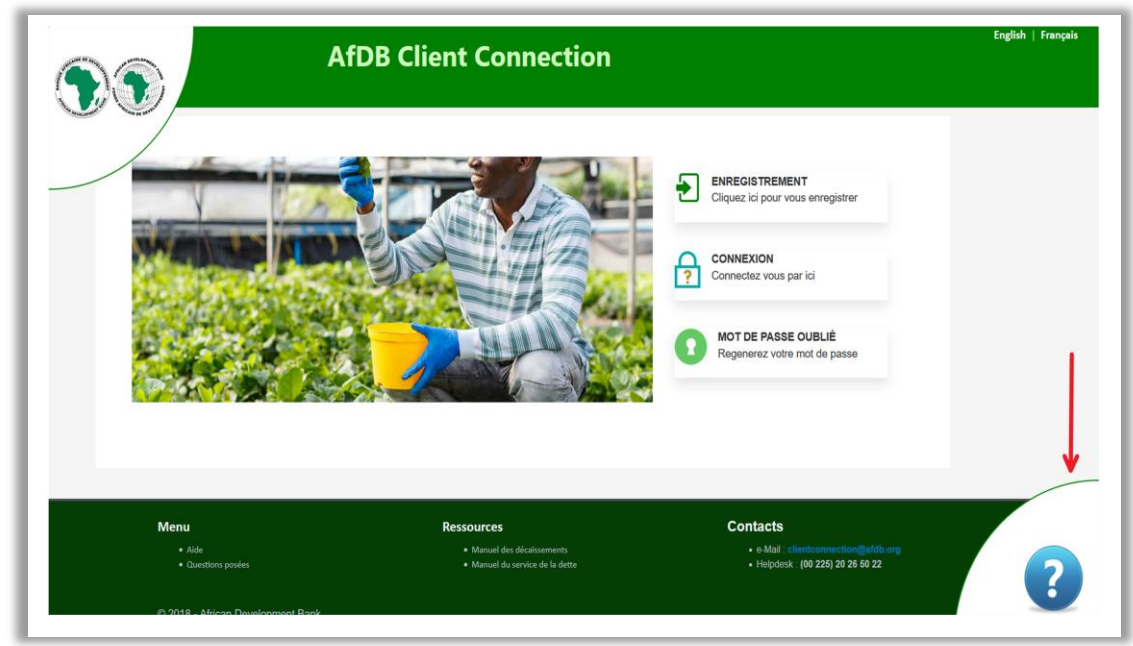

## <span id="page-20-0"></span>**III - COMMENT RECUPERER SON MOT DE PASSE OUBLIE**

<span id="page-20-1"></span>*III.1 - Comment demander un nouveau mot de passe*

Connectez-vous à la plateforme à partir de ce lien [https://clientconnection.afdb.org](https://clientconnection.afdb.org/) puis cliquez sur « Mot de passe oublié » et le système vous dirigera vers l'interface suivante.

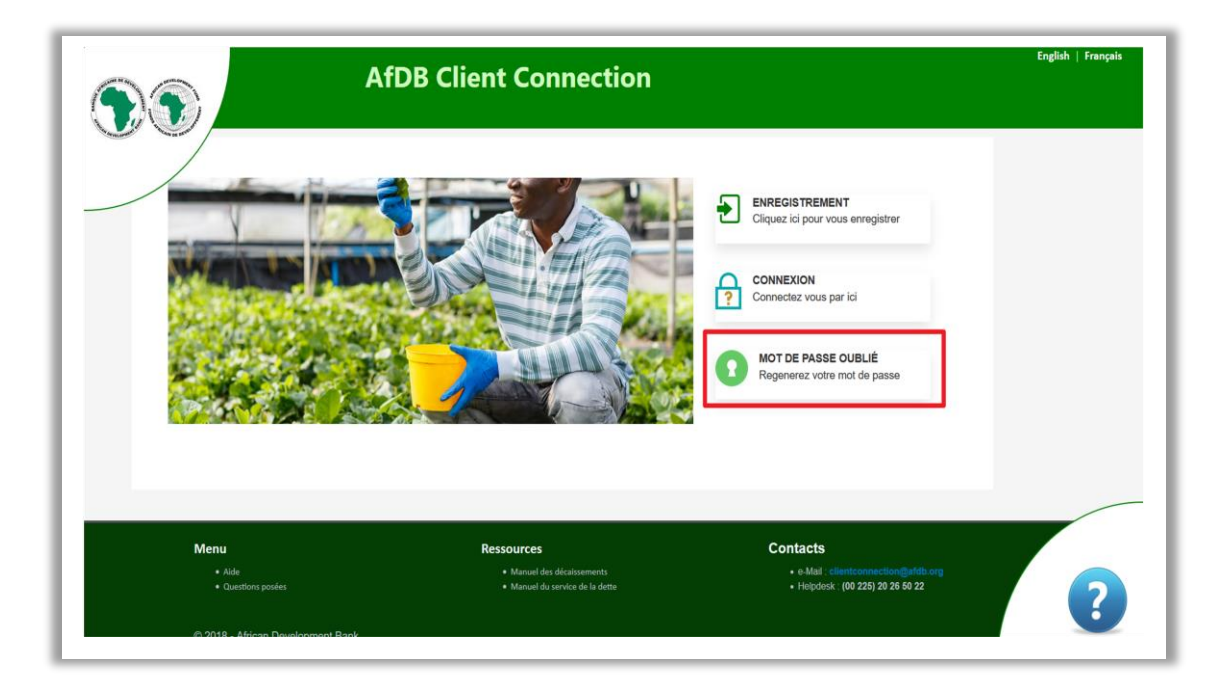

Renseignez tous les champs puis cliquez sur « change my password » et le système s'affichera comme suit.

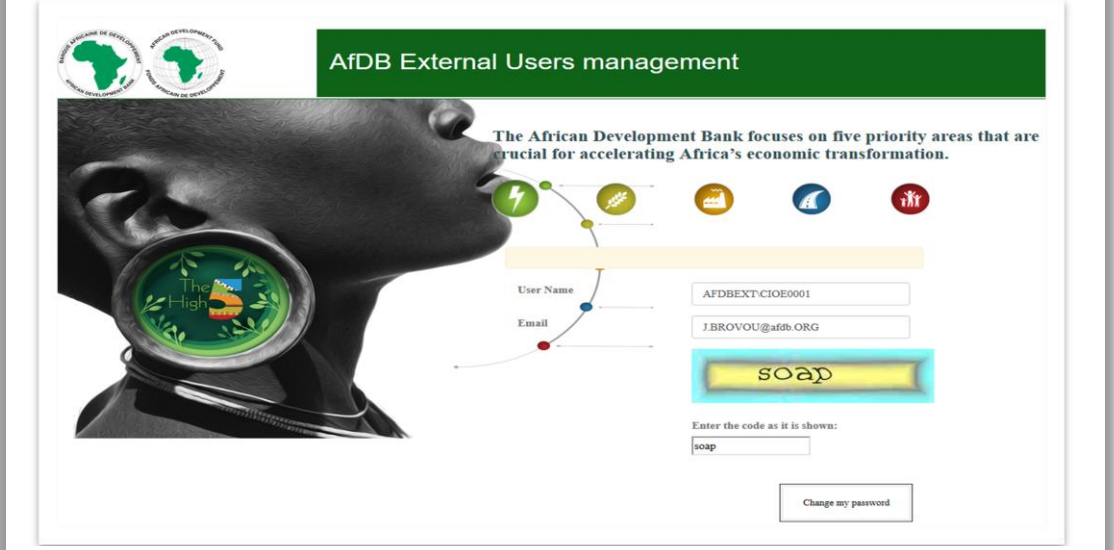

Vous recevrez par email avec un Nouveau Mot de Passe pour vous connecter à la plateforme.

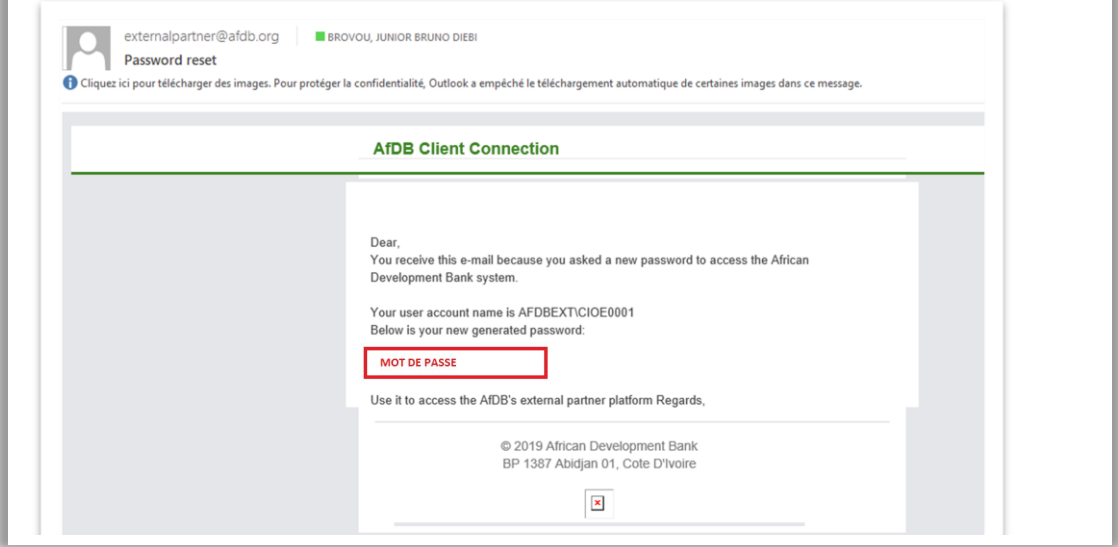

<span id="page-21-0"></span>*III.2 – Changement du mot de passe à la demande du système*

Utilisez ce nouveau mot de passe pour vous connecter. Le système vous demandera de changer le mot de passe (Référez-vous au chapitre II de ce manuel)**.**

### <span id="page-21-1"></span>**BESOIN D'ASSISTANCE.**

E-Mail : clientconnection.afdb.org Contact **:** (00 225) 20 26 50 22 *NB : Faites-nous part de vos commentaires.*

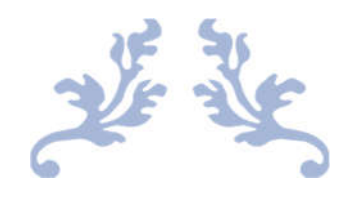

# ADB CLIENT CONNECTION

# **ESPACE DE TRAVAIL DES DECAISSEMENTS POUR LE CLIENT**

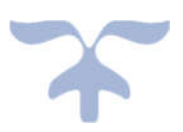

06 AVRIL 2020 DIVISION DES DECAISSEMENTS FIFC.3

# Table des matières

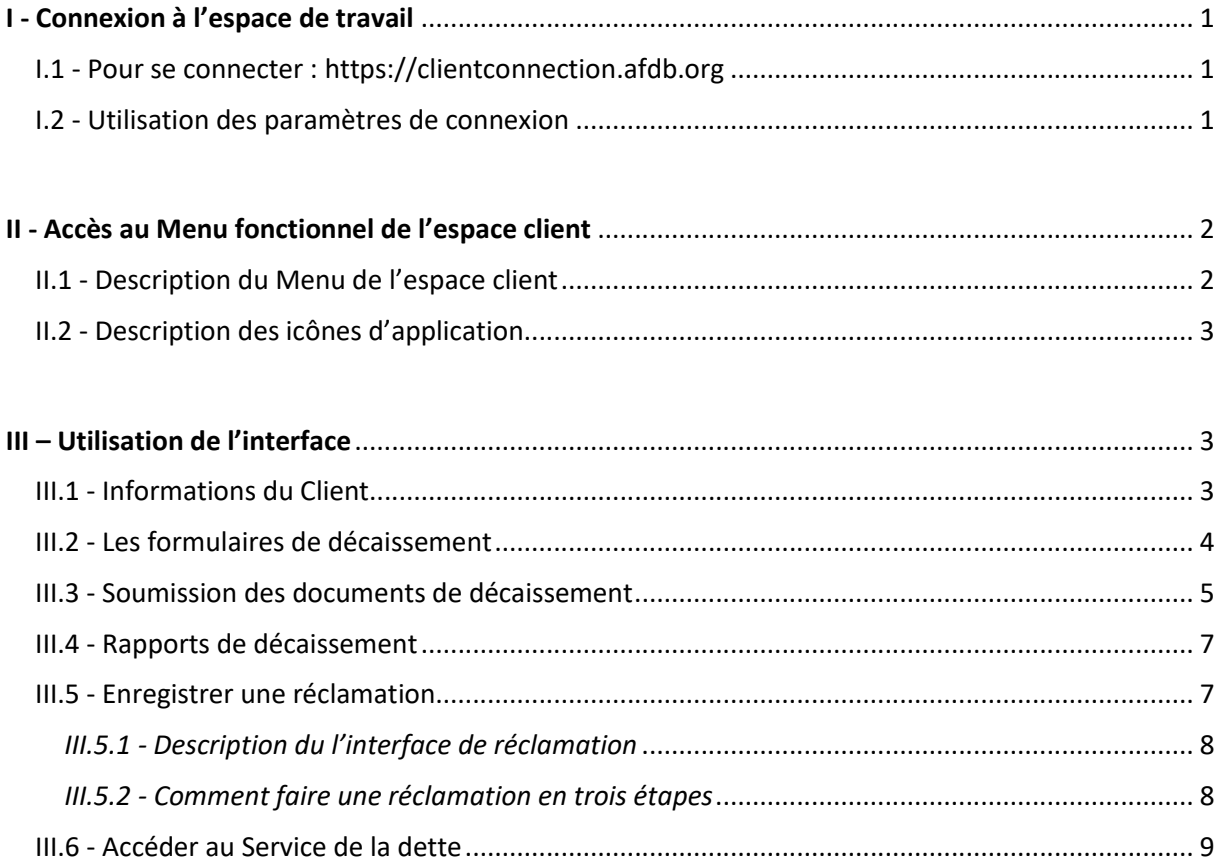

# **CONNECTION A L'ESPACE DE TRAVAIL DES DECAISSEMENTS POUR LE CLIENT**

### **Avertissement**

Toutes les informations, spécifications et illustrations de ce manuel sont basées sur les dernières informations disponibles au moment de l'impression

La Banque se réserve le droit d'apporter des modifications à tout moment sans préavis.

# I - Connexion à l'espace de travail

#### I.1 - Pour se connecter : https://clientconnection.afdb.org

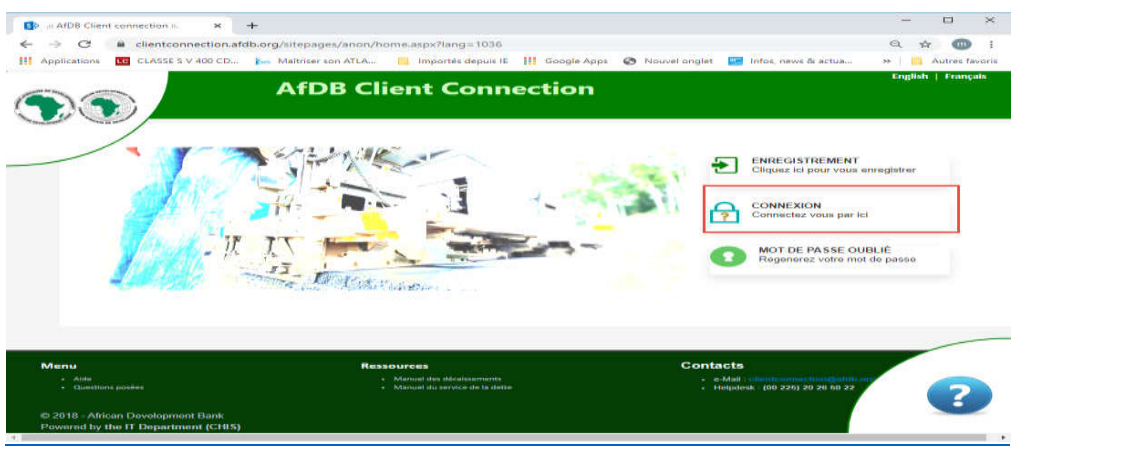

- 1. Si le client n'est pas inscrit sur Client Connection, il doit s'enregistrer : **a Elisabet Structure Connection** d'avoir les accréditations nécessaires pour se connecter à la plateforme.
- 2. Lorsque le client est déjà inscrit, il se connecte en cliquant sur le bouton CONNEXION  $\begin{picture}(20,10) \put(0,0){\vector(0,1){100}} \put(15,0){\vector(0,1){100}} \put(15,0){\vector(0,1){100}} \put(15,0){\vector(0,1){100}} \put(15,0){\vector(0,1){100}} \put(15,0){\vector(0,1){100}} \put(15,0){\vector(0,1){100}} \put(15,0){\vector(0,1){100}} \put(15,0){\vector(0,1){100}} \put(15,0){\vector(0,1){100}} \put(15,0){\vector(0,1){100}} \$
- I.2 Utilisation des paramètres de connexion

On peut se connecter en utilisant les identifiants fournis par la banque

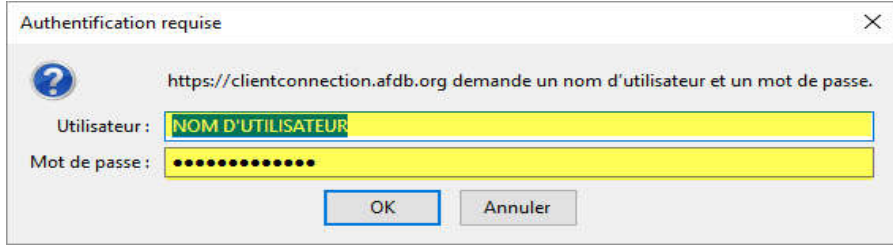

NB : Le nom d'utilisateur et mot de passe sont donnés par la Banque à travers une inscription en ligne via l'adresse email qui est utilisé pendant l'inscription.

- Le client s'enregistre avec son adresse email
- On remplit un formulaire qui est signé par les signataires autorisés sur le financement
- Le formulaire est soumis à la Banque en ligne.

### Le guide d'inscription peut être obtenu sur : https://clientconnection.afdb.org/Shared%20Documents/FR/Aide.pdf

On accède à la page ci-dessous :

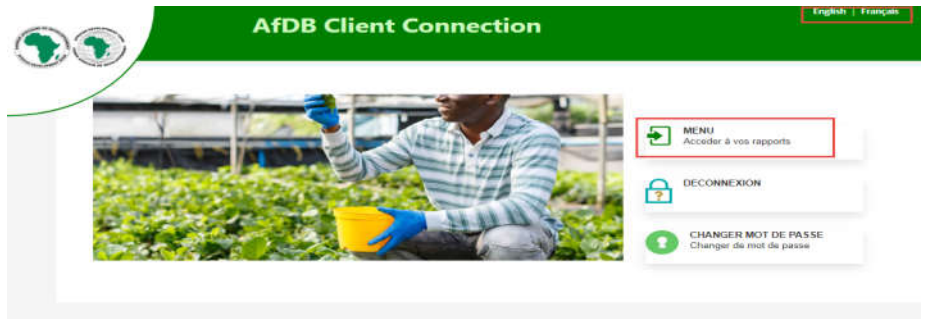

Sur cette page on peut :

- Changer son mot de passe : Se référer au chapitre II du guide utilisateur.
- Se déconnecter (sortir de l'application)
- Accéder au Menu fonctionnel de l'espace client Connection

# II - Accès au Menu fonctionnel de l'espace client

En Cliquant sur Menu

On accède à l'écran suivant :

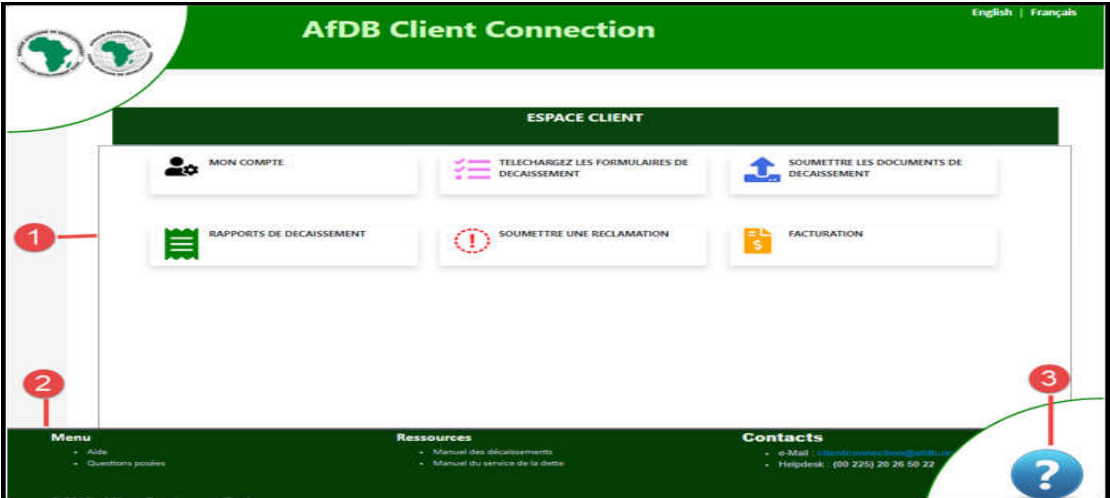

II.1 - Description du Menu de l'espace client

- 1. Les modules de l'espace de travail :
	- Regroupe toutes les applications que le client pourrait utiliser
- 2. Menu de ressources additionnelles :
	- Permet d'avoir les contacts, de l'aide ; le manuel des décaissements…
- 3. Lien pour télécharger les manuels d'utilisateur : Donne l'ensemble des guides d'utilisateur de la plateforme

# II.2 - Description des icônes d'application

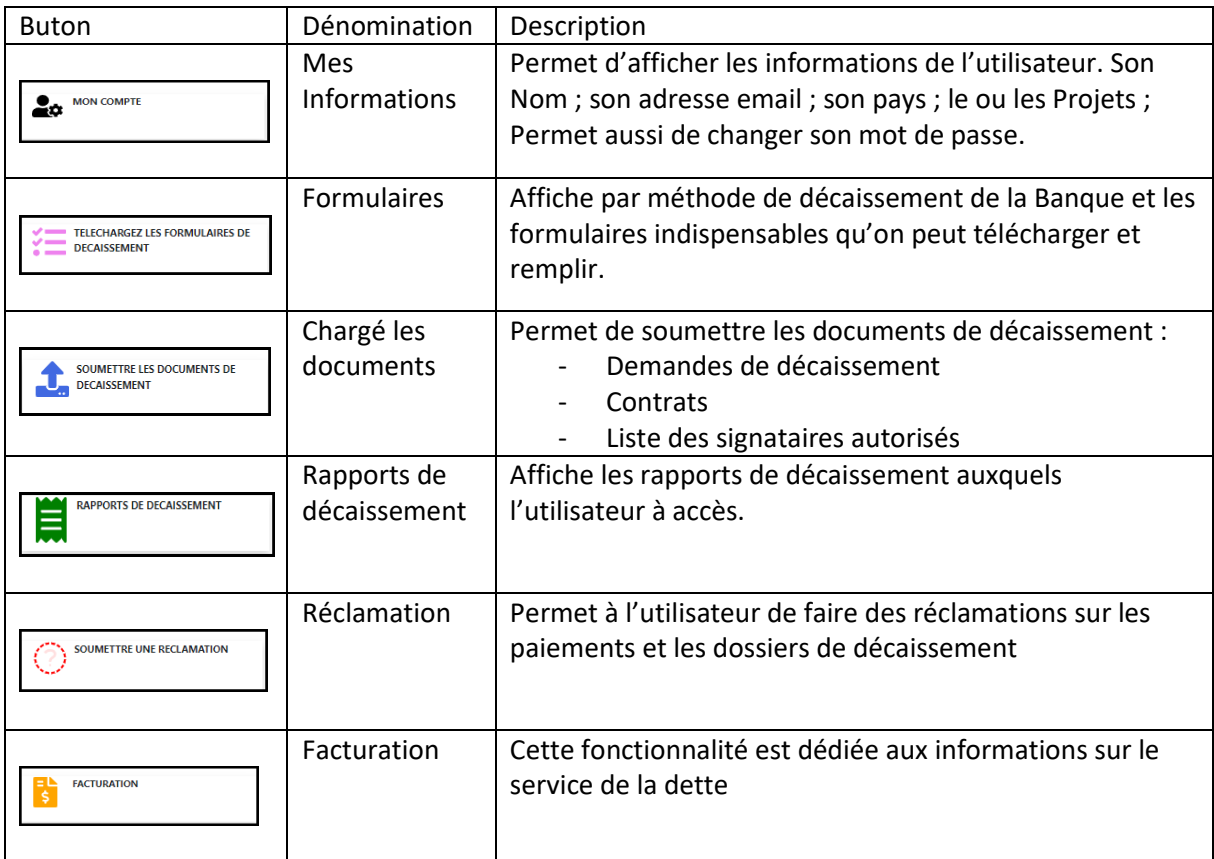

### **Remarque**

Après ouverture de chaque application, le retour au menu principal se fait en cliquant dans la barre du sous-menu sur « Go back to menu » illustré ci-dessous.

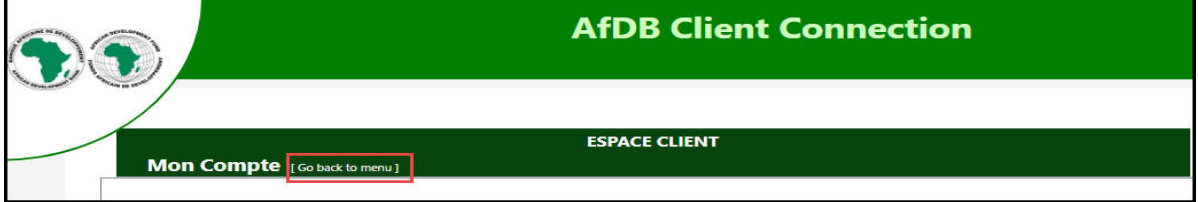

# III – Utilisation de l'interface

III.1 - Informations du Client Cliquez sur l'icône Mon Compte

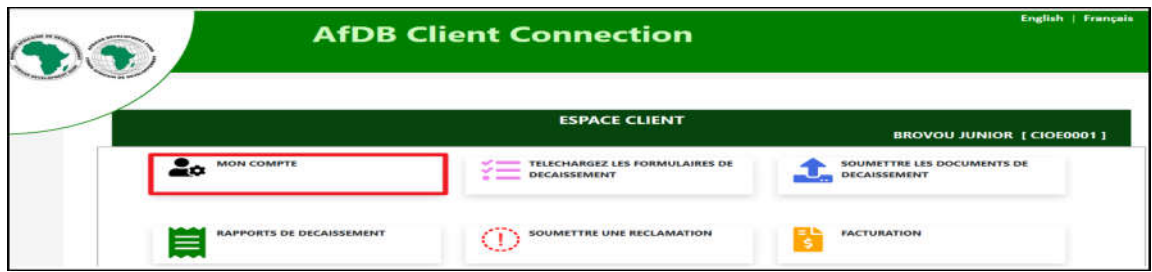

Cela permettra à l'utilisateur de voir ses détails :

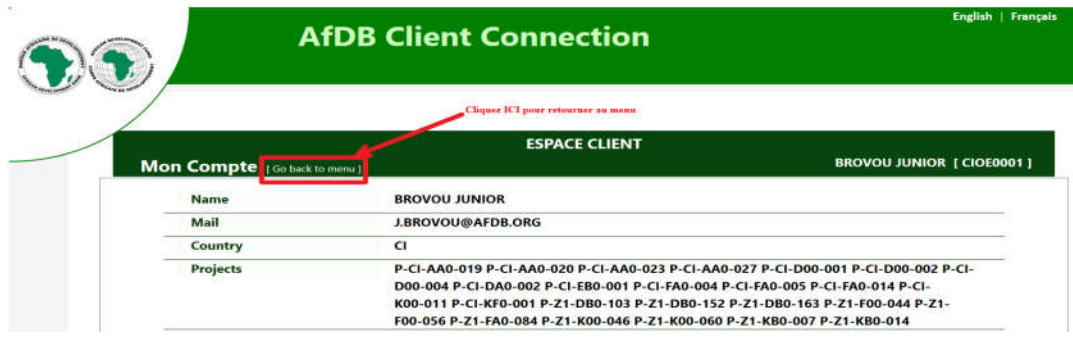

Sur cette page, l'utilisateur a la possibilité de :

• Changer son mot de passe en cliquant sur : **Produced** 

Se référer aux pages 12-14 du guide sur le changement de mot de passe

III.2 - Les formulaires de décaissement

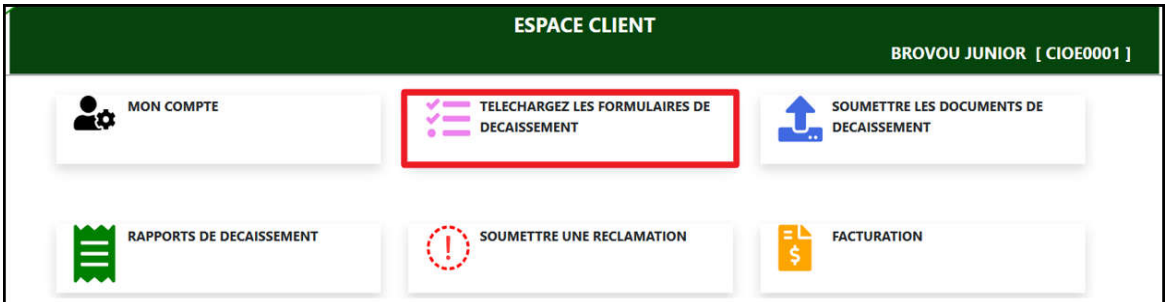

Le lien vous envoie la page où les formulaires de décaissement peuvent être téléchargés

 Les formulaires nécessaires pour chaque méthode de décaissement se déploient lorsqu'on clique sur la méthode de décaissement.

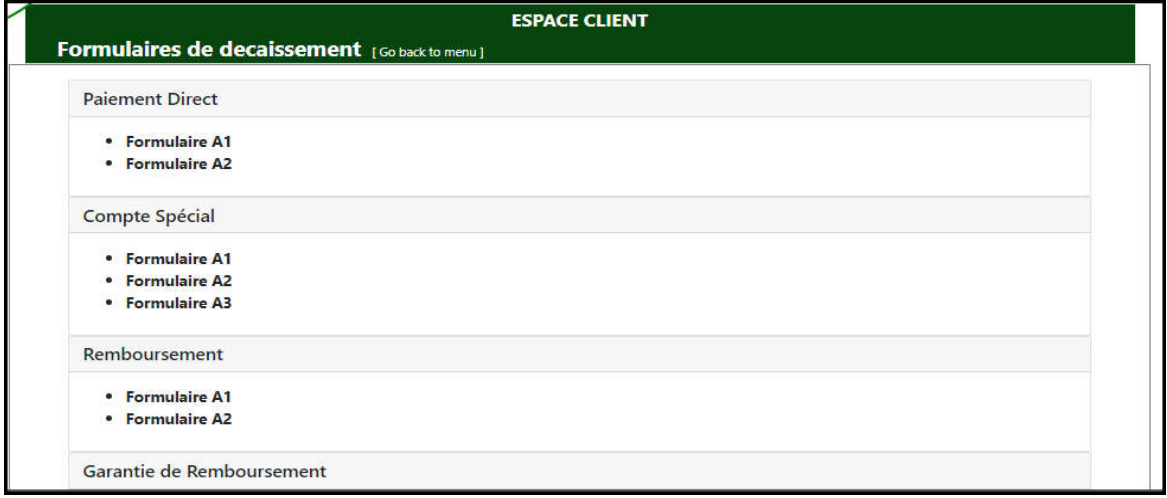

En cliquant sur le formulaire souhaité le téléchargement se fera sur votre ordinateur

III.3 - Soumission des documents de décaissement

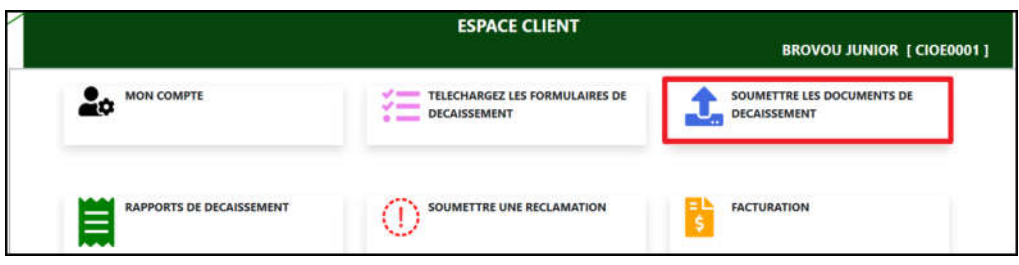

En cliquant ce module vous accèderez à la page ci-dessous :

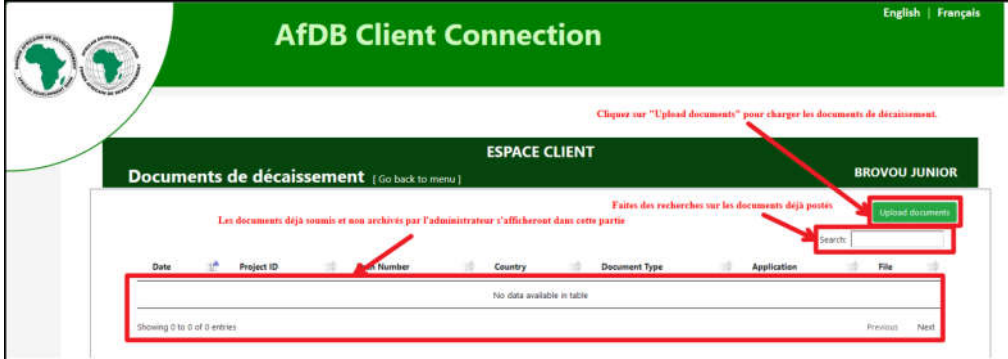

« Search » : Permet de rechercher un document soumis avec un mot clé

- Comment Charger des dossiers de décaissement
	- 1. Cliquez sur « Upload documents »

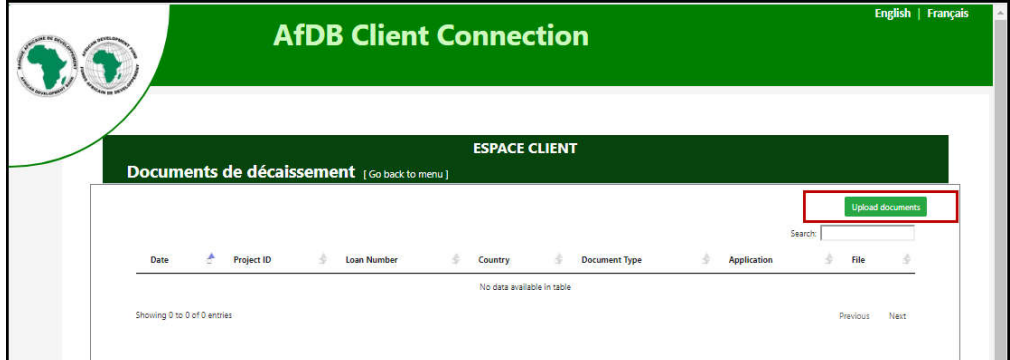

2. Puis remplissez les champs :

« Project ID » / « N° de Projet »

« Loan Number » / « N° de Financement »

3. Selectionnez le « Document type » / « Type de document » dans la liste déroulante

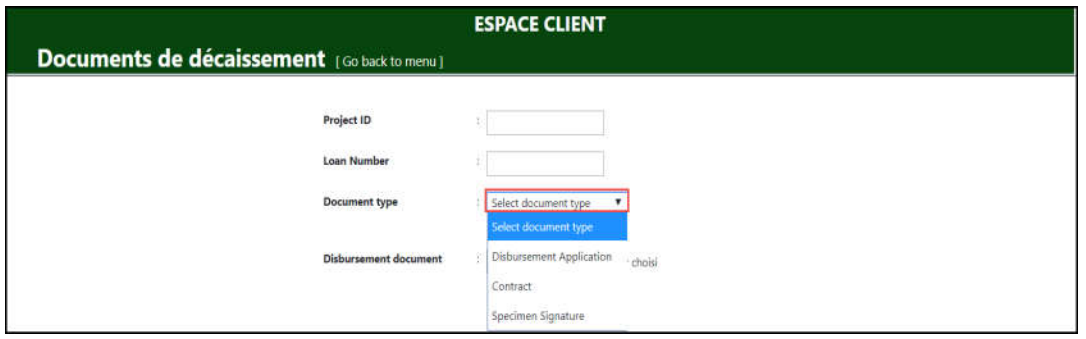

### **Si type de document =** *i - Demandes de décaissement*

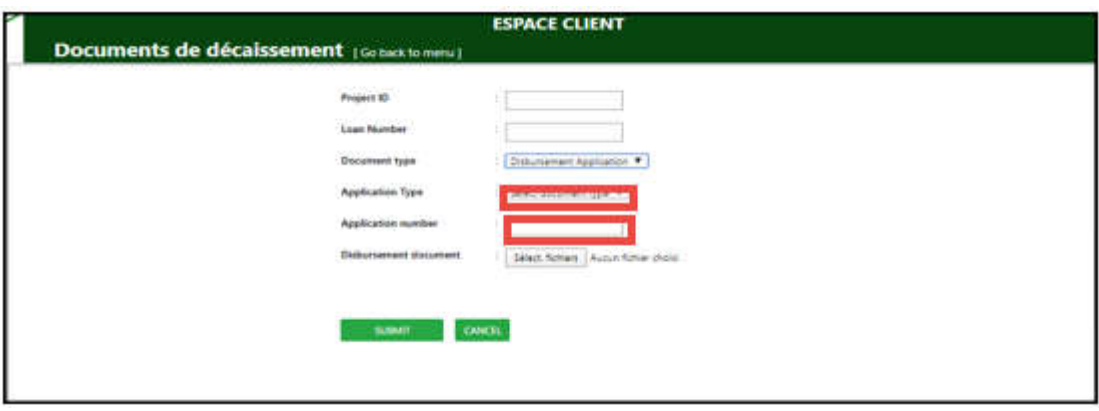

Vous devez :

- Sélectionner la « Méthode de décaissement = 'DP' ou 'RF' ou 'RP' ou 'RG' »
- Saisir le Numéro de la demande
- Aller chercher : la demande de décaissement scannée et enregistrée sur votre ordinateur
- Cliquez sur « SUBMIT » pour soumettre la demande en ligne

**Si type de document** *= ii - Contrats*

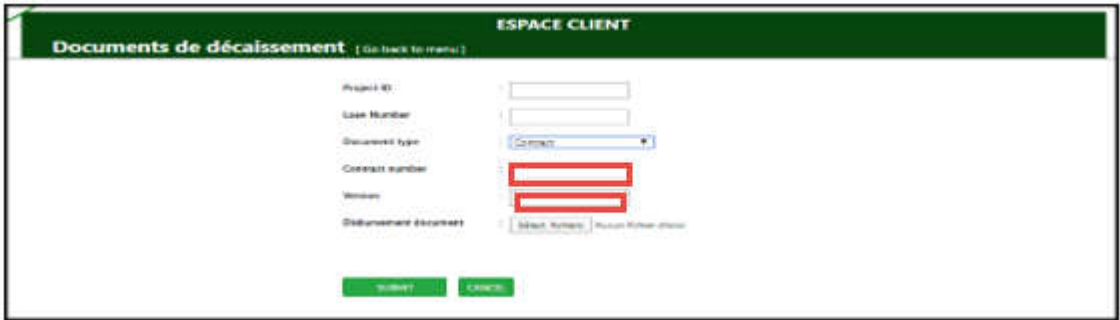

Vous devez :

- Saisir le « Numéro de contrat »
- $\bullet$  Indiquer la « Version »
- Aller sélectionner le contrat scanné et enregistré sur votre ordinateur.
- Cliquez sur « SUBMIT » pour soumettre le contrat à la division FIFC.3

**Si type de document** *= iii -Spécimen de signature*

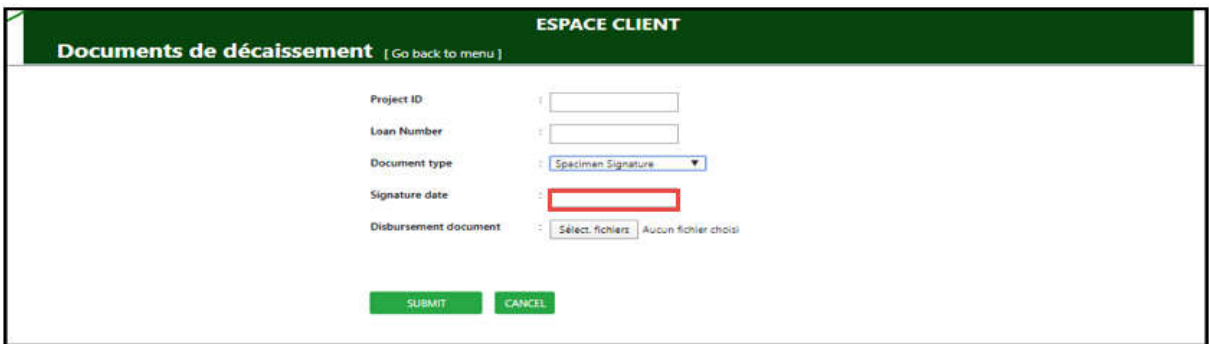

Vous devez indiquer :

- La date de signature du document
- Télécharger le document scanné sur votre ordinateur ou support
- Cliquer sur « SUBMIT »

III.4 - Rapports de décaissement

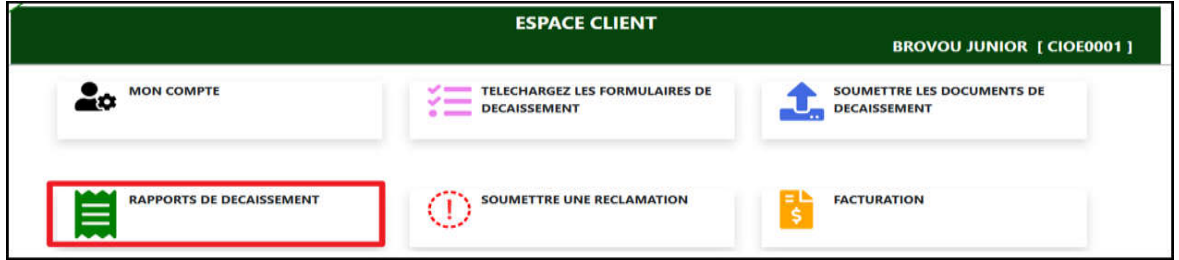

Cette icône permet de consulter les rapports de décaissement auxquels l'utilisateur a droit

Les rapports peuvent être téléchargés et imprimés

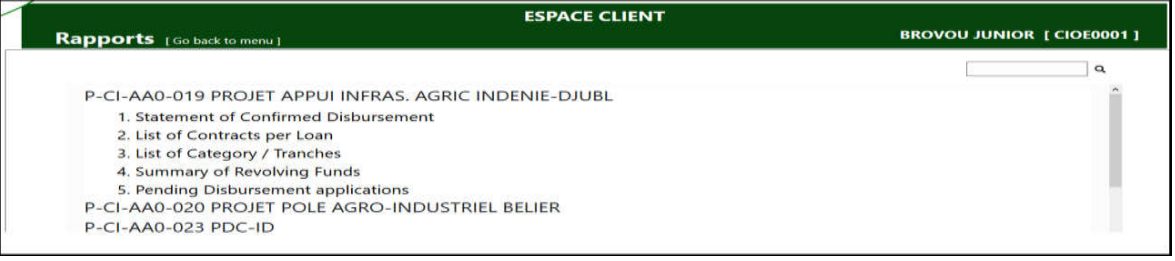

# III.5 - Enregistrer une réclamation

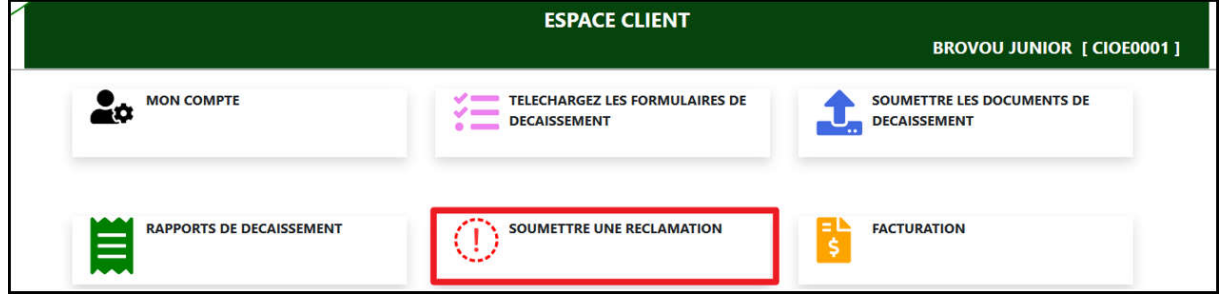

### *III.5.1 - Description du l'interface de réclamation*

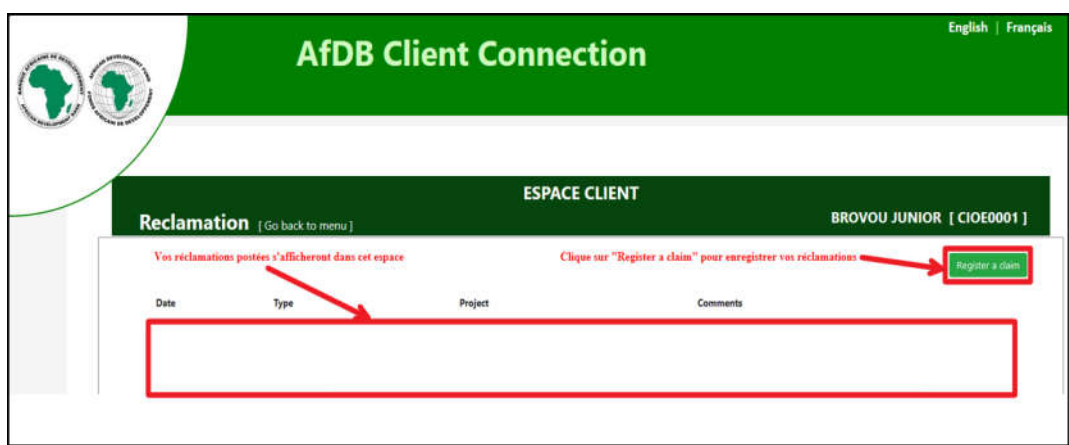

*III.5.2 - Comment faire une réclamation en quatre étapes*

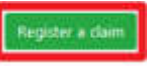

Cliquez sur « Register a claim » i. Sélectionnez le type de réclamations ;

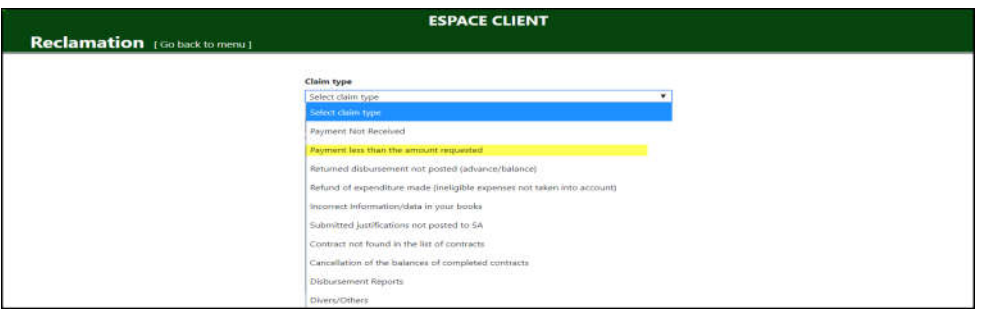

ii. Saisissez l'identifiant du projet « Project ID » et / ou le n° du financement

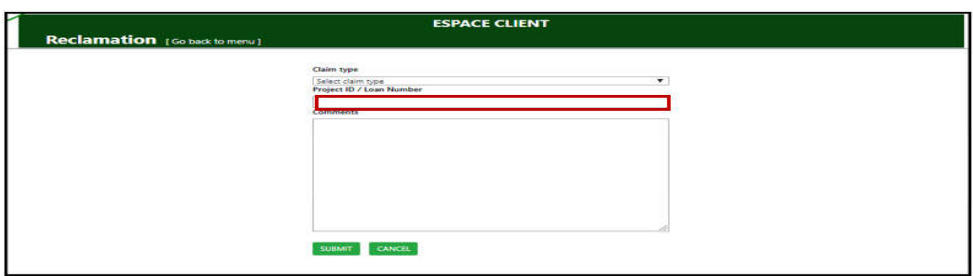

iii. Renseignez dans la partie commentaire tous les détails de la réclamation.

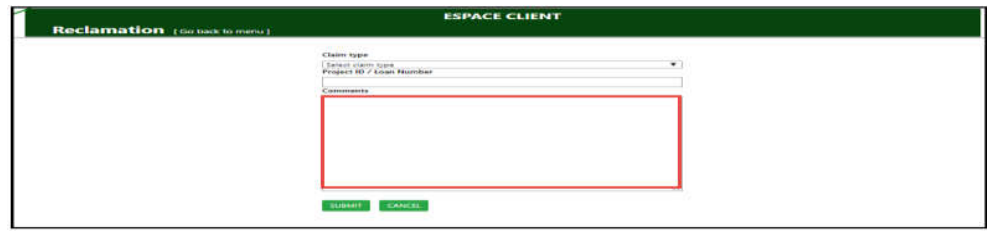

Cliquez sur SUBMIT

# III.6 - Accéder au Service de la dette

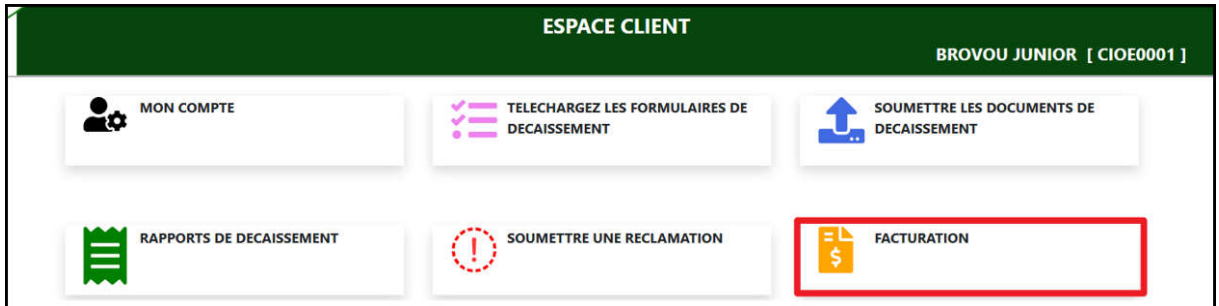

# Le développement du module est en cours

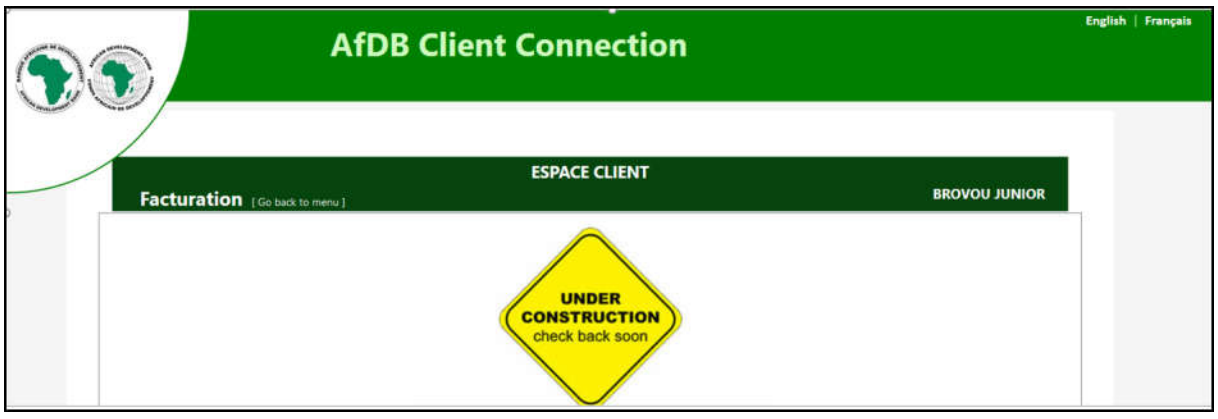